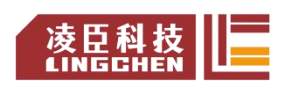

# 苏州市凌臣采集计算机有限公司 **Suzhou Lingchen Acquisition Computer Co.,Ltd**.

# Lingchen-LC1800 系列 PLC 快速应用手册  $V_{1.0}$

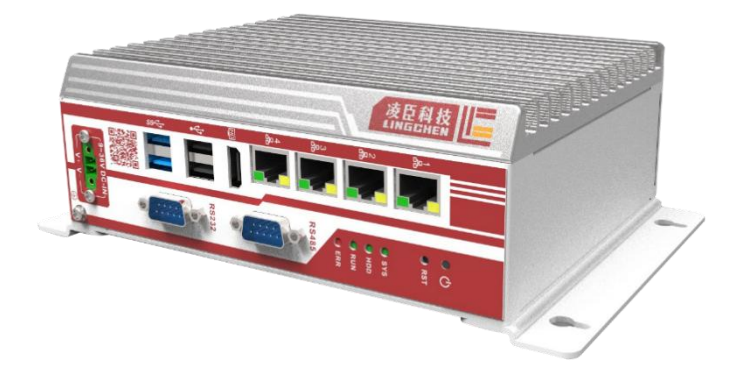

2023 年 8 月

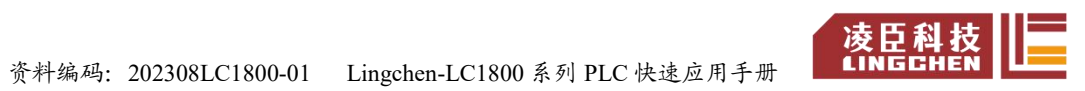

# 修改记录

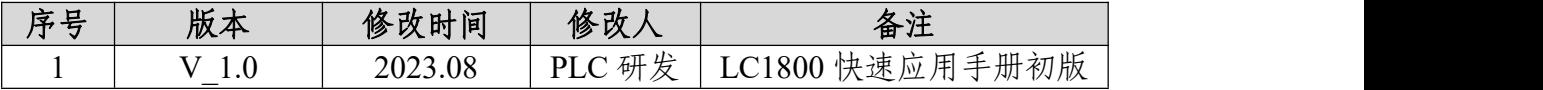

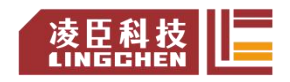

#### 目录

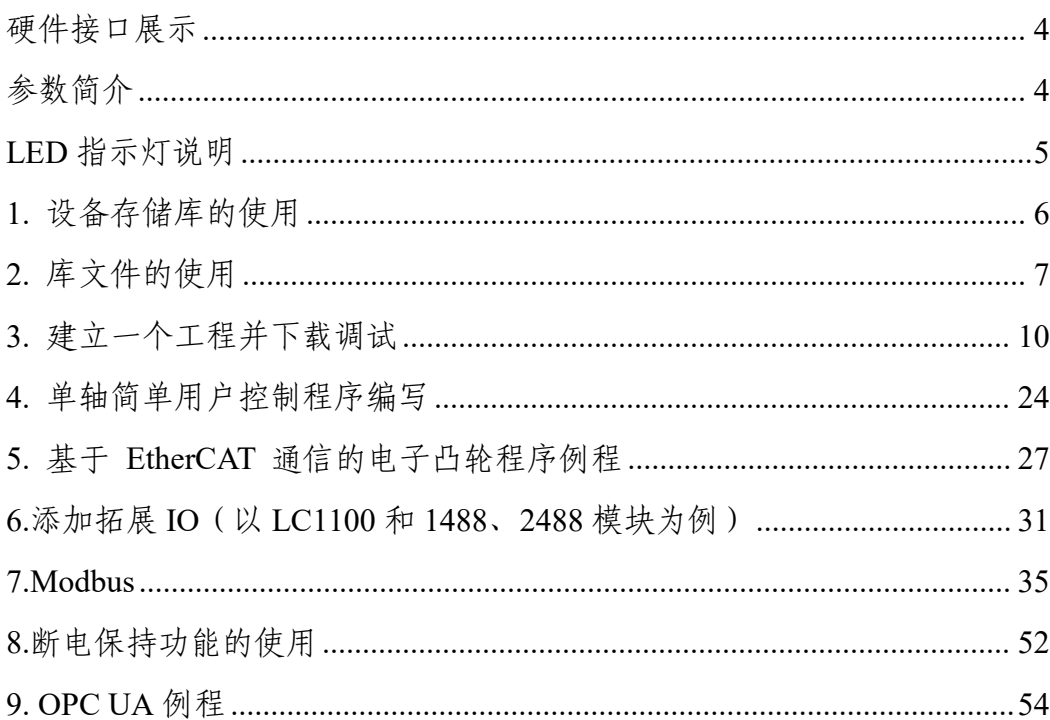

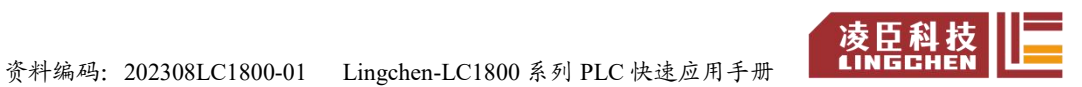

## 硬件接口展示

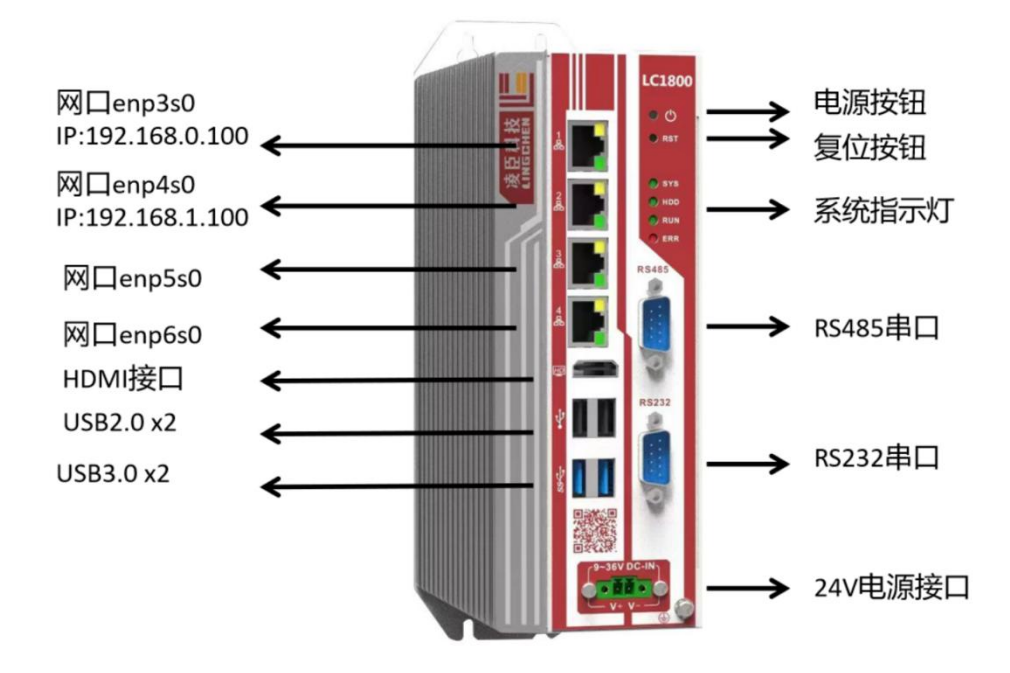

参数简介

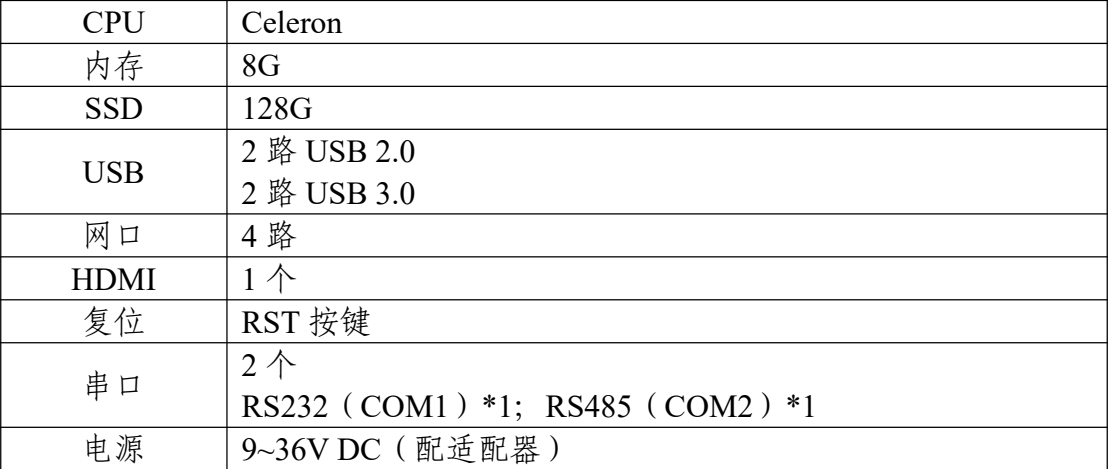

资料编码:202308LC1800-01 Lingchen-LC1800 系列 PLC 快速应用手册

## **LED** 指示灯说明

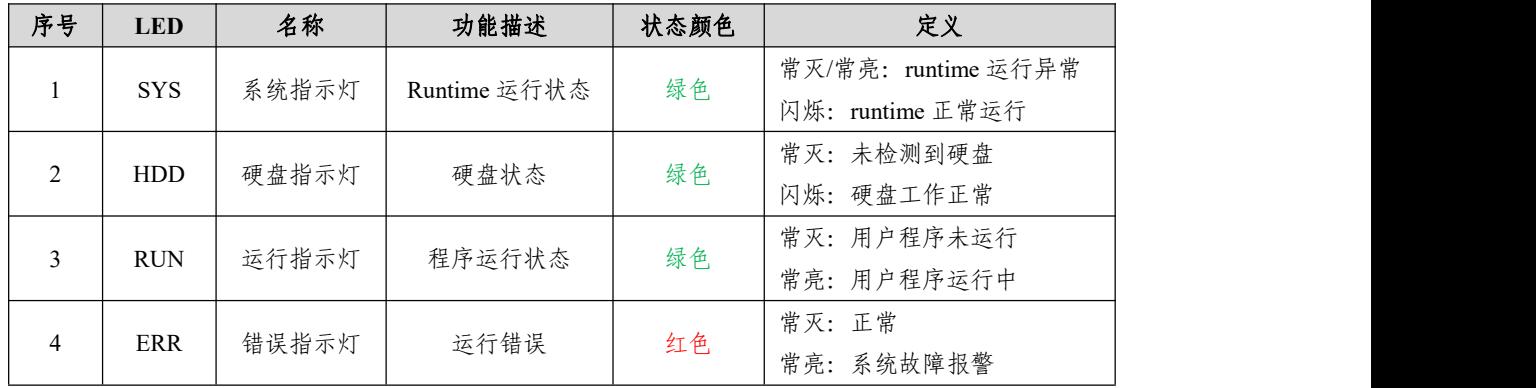

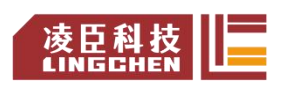

## **1.** 设备存储库的使用

1.1 打开软件

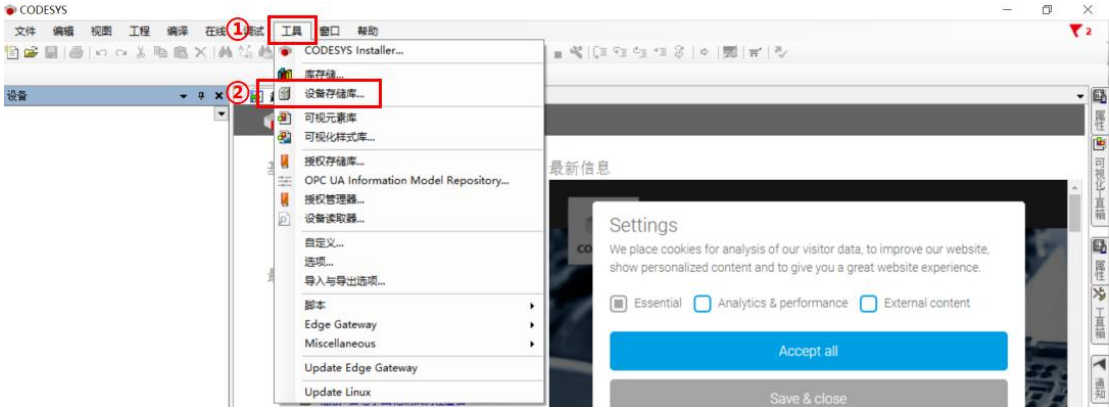

打开 CODESYS V3.5 SP18 软件,在界面最上方的菜单栏找到"工具",点击 "工具-设备存储库";

1.2 点击"安装";

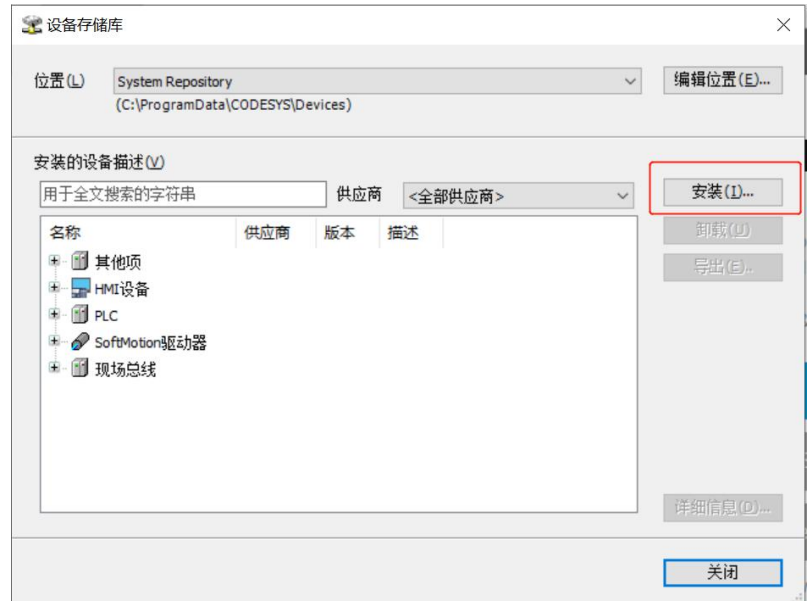

1.3 找到设备描述文件(\*.xml)所存放的位置,选择相应设备描述文件,点 击"确定"(或者直接双击相应设备描述文件);

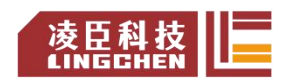

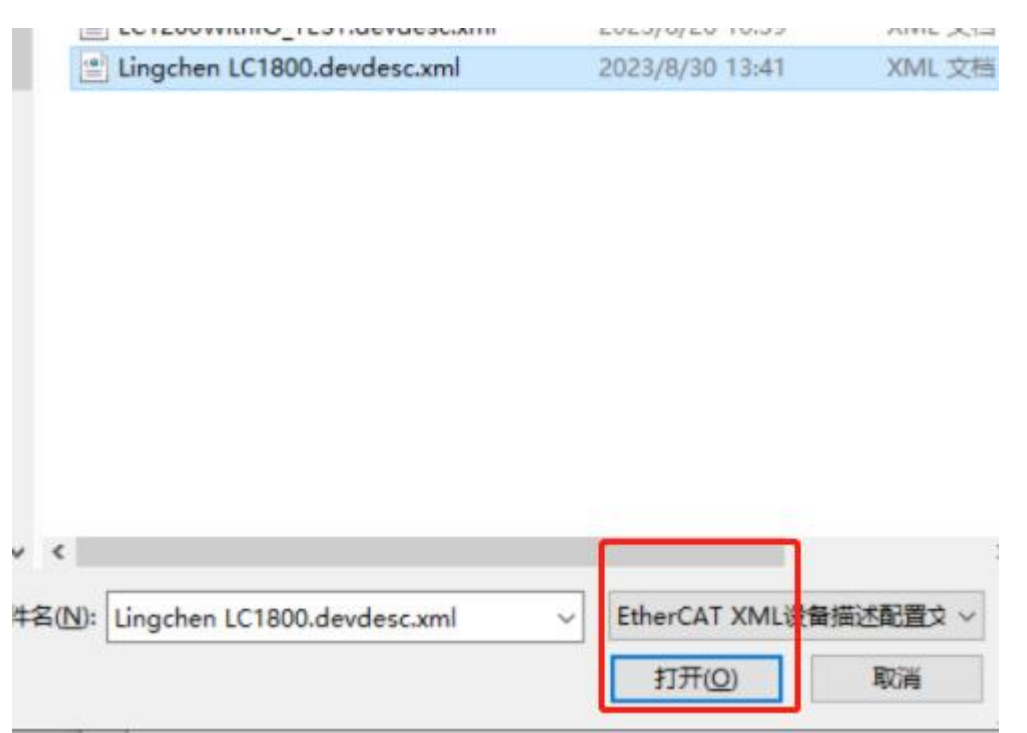

### 1.4 安装成功, 点击"关闭";

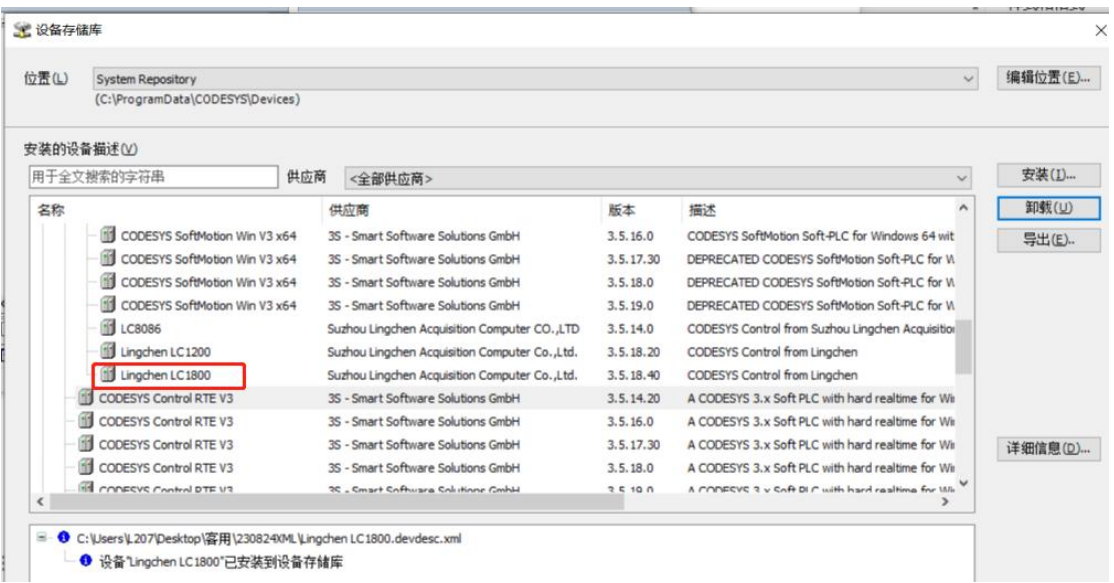

# **2.** 库文件的使用

2.1 同样在菜单栏中找到"工具",点击"工具-库存储";

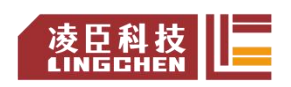

资料编码: 202308LC1800-01 Lingchen-LC1800 系列 PLC 快速应用手册 6 ALINECHEN

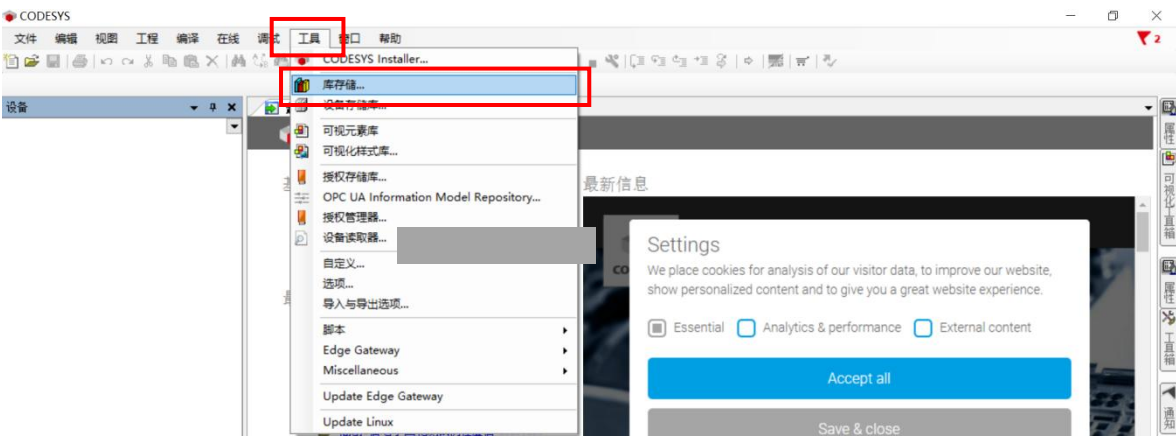

2.2 点击"安装";

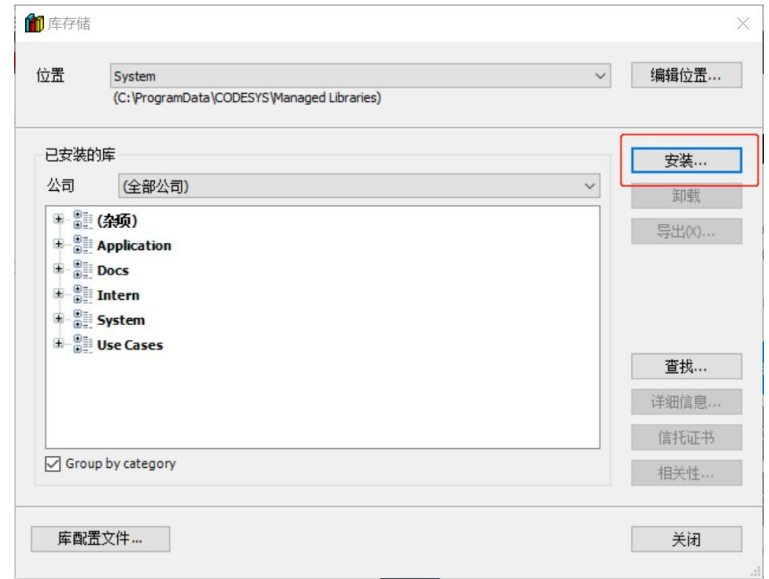

2.3 找到存放库文件的路径,选择要添加到存储的库文件,点击"打开"(或 者直接双击要添加到存储的库文件);

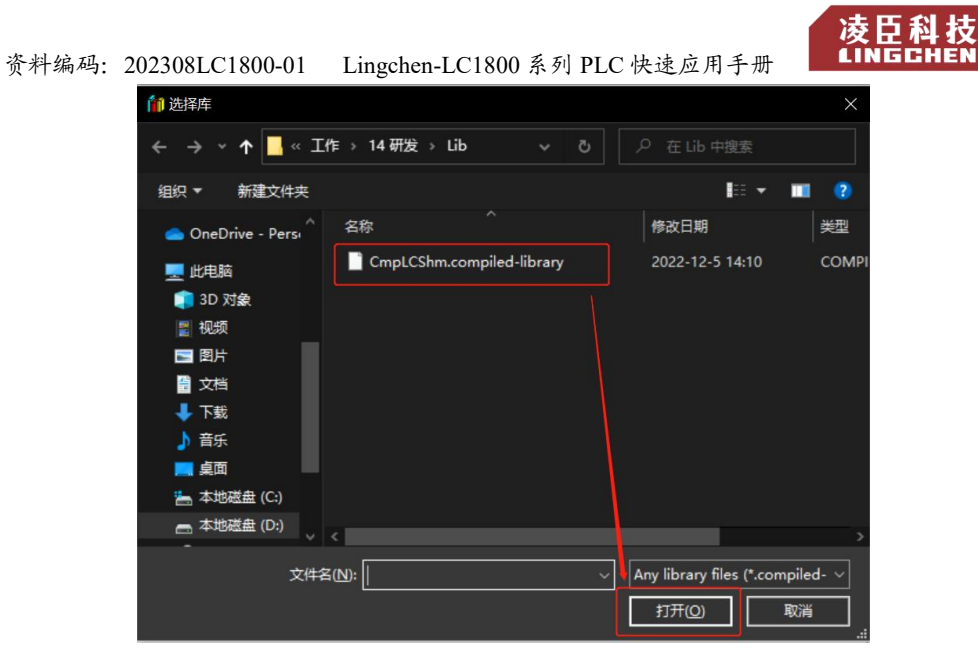

2.4 添加成功,点击"关闭"。

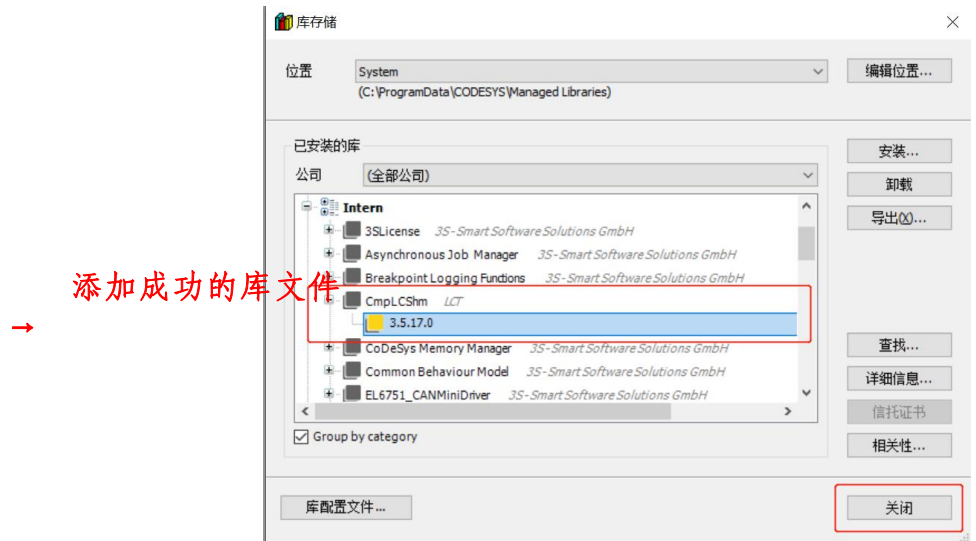

2.5 添加完成后,还需要安装到工程文件中,才能调用(详情见"3. 建立一 个工程并下载调试")。

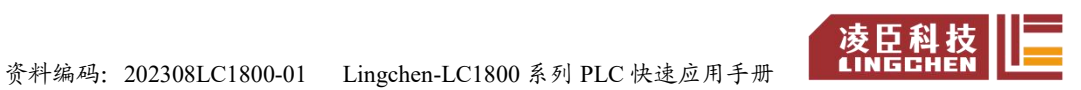

## **3.** 建立一个工程并下载调试

3.1 创建一个新的 PLC 程序

方法 1: 在"起始页"的"基本操作"区域,点击"新建工程...";

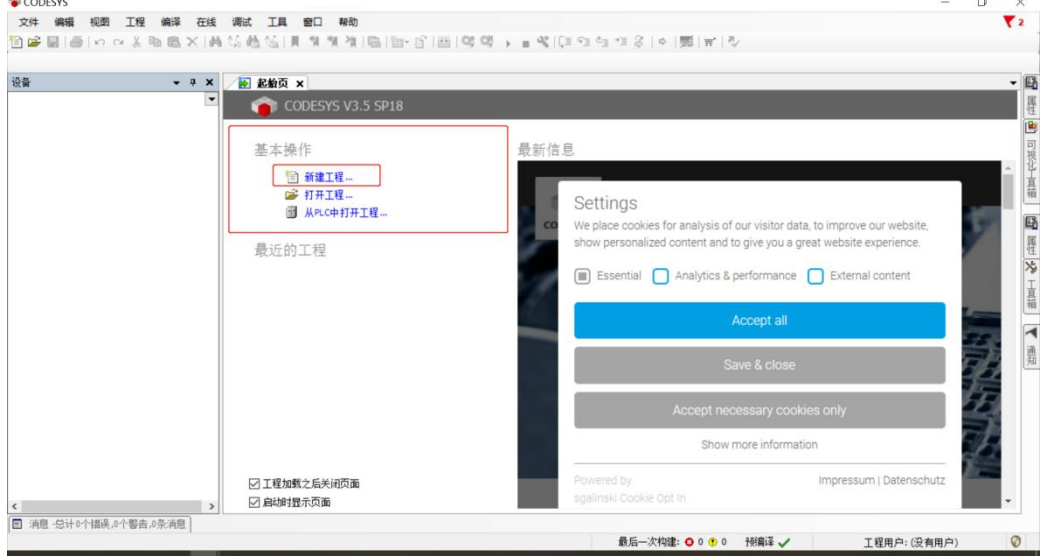

方法 2: 若没有"起始页",可以在菜单栏点击"文件-新建工程...";

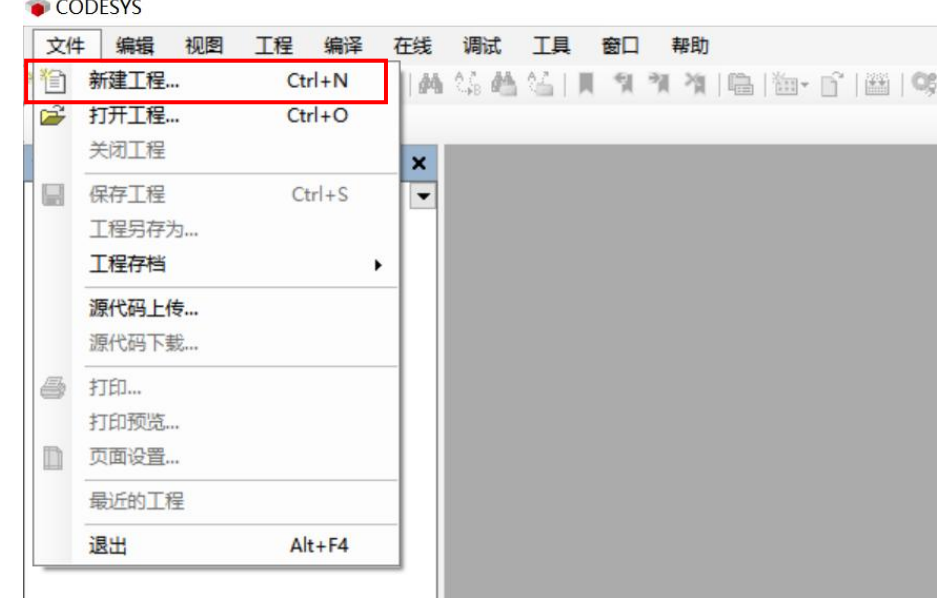

【注 1: 若想显示"起始页",可以点击菜单栏"视图-起始页"。】

方法 3: 使用快捷键 Ctrl + N;

3.2 类别选择"工程",模板选择"标准工程",输入用户工程的名称,选择

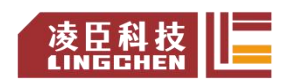

资料编码: 202308LC1800-01 Lingchen-LC1800 系列 PLC 快速应用手册 成臣科拉

存放位置,点击"确定";

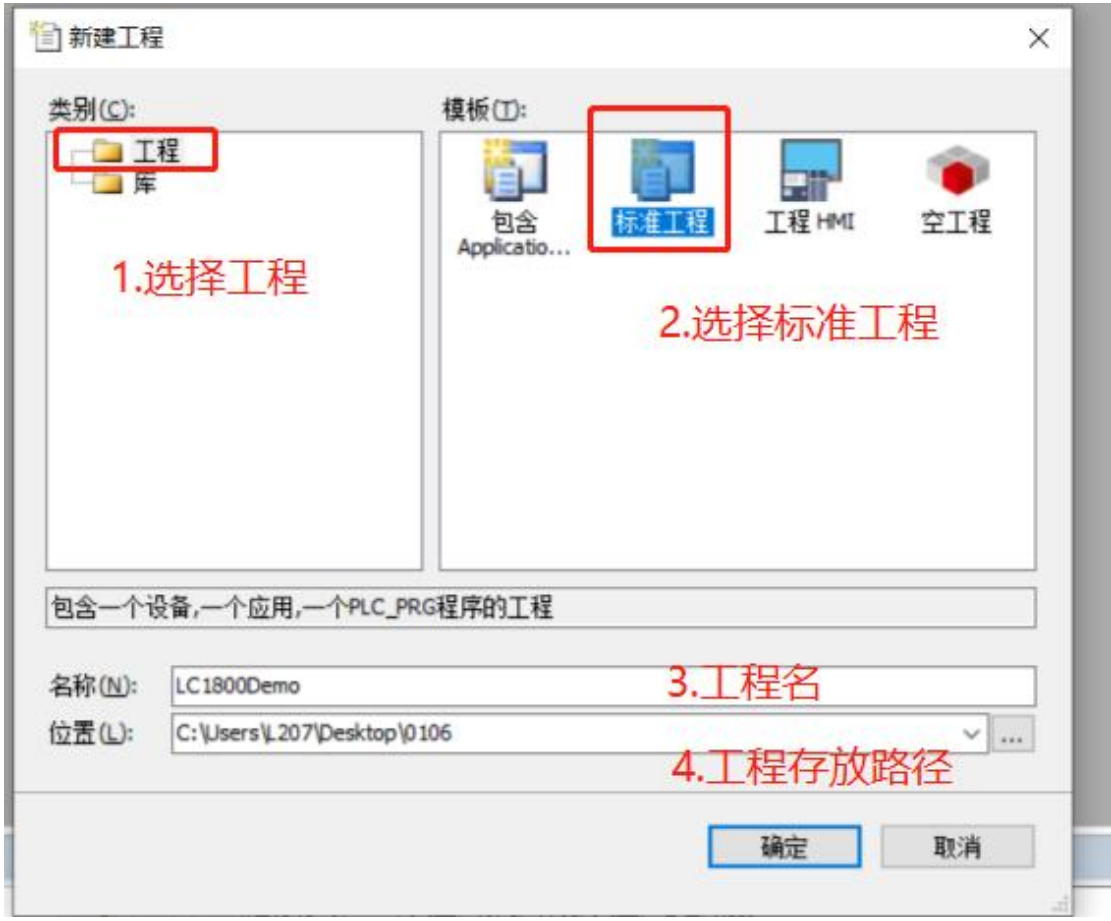

3.3 选择设备(Lingchen LC1800)与编程语言(后续新建 POU 可以更改编 程语言)后,点击"确定";

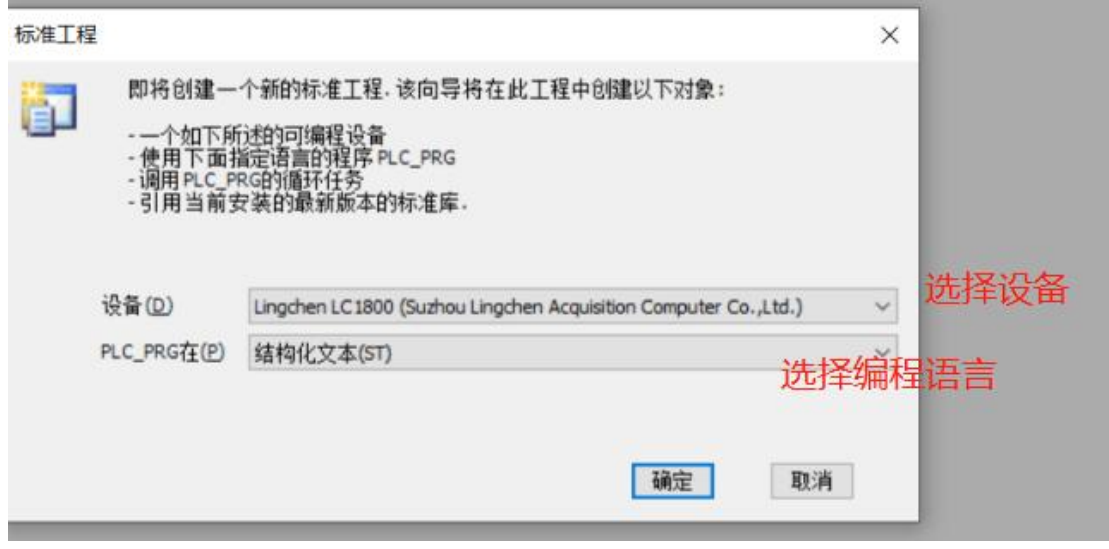

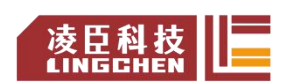

资料编码: 202308LC1800-01 Lingchen-LC1800 系列 PLC 快速应用手册 本日本技

【注 2: 所有第一次使用的设备,都必须要在"设备存储库"中安装该设备(具体步骤 参见本文档 1. 设备存储库 的使用)。】

3.4 新建工程完成;

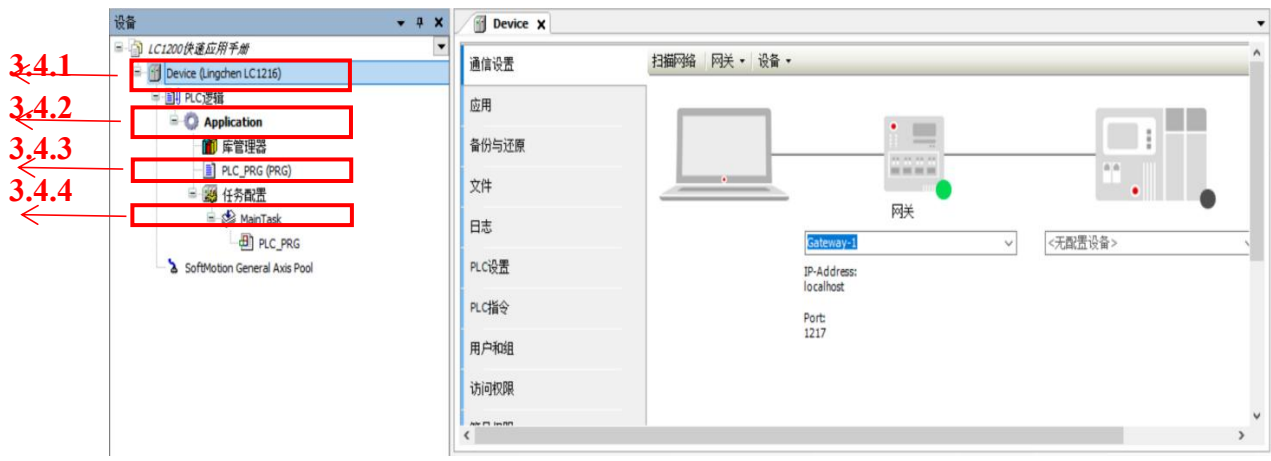

3.4.1 Device 设备。

此处是新建工程时所选择的设备,可以通过"右键(Device)-更新设备" 来更换用户工程中的设备;

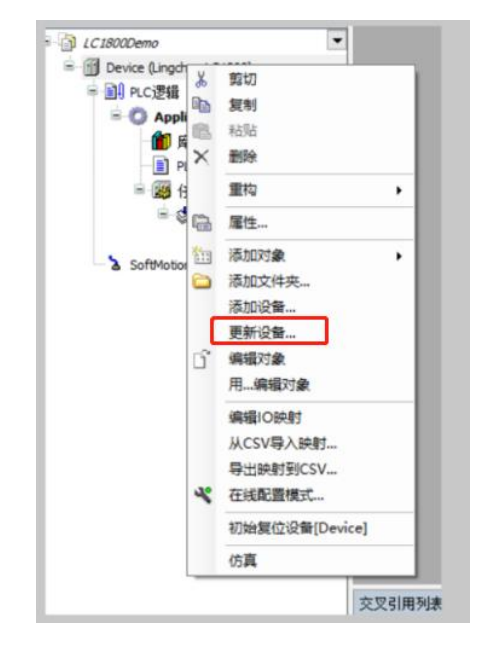

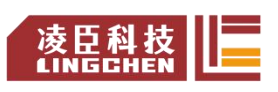

选择要更换的设备后,点击"更新设备"(或者直接双击要更换的设备)。

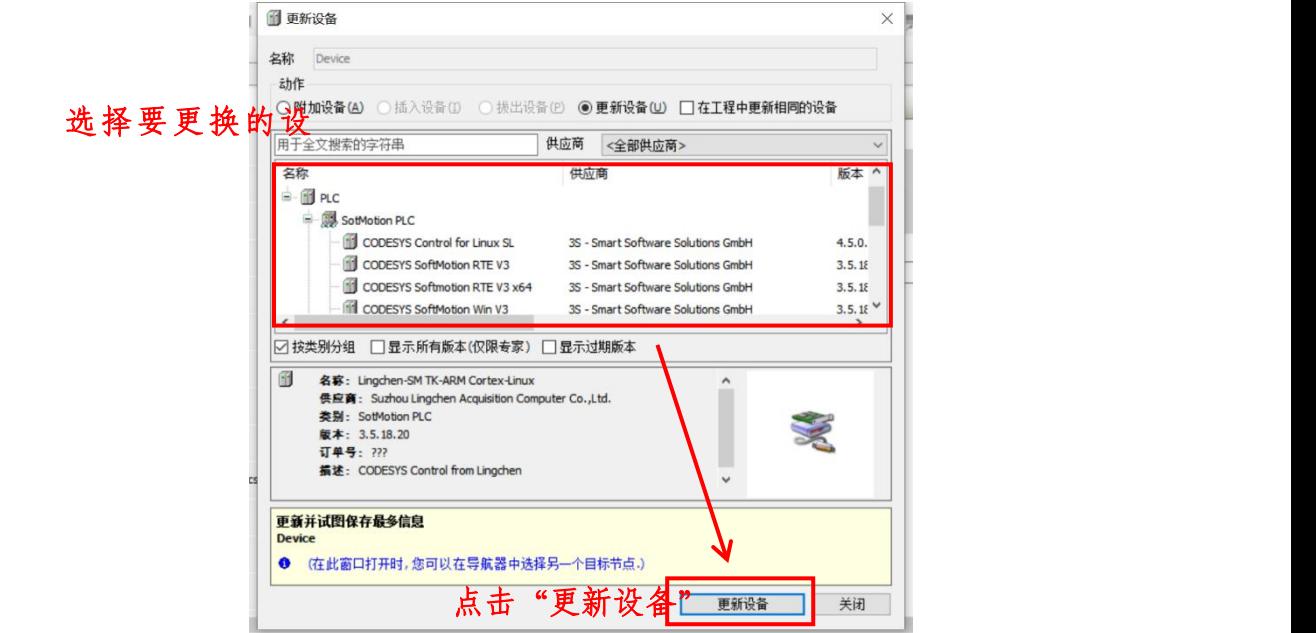

3.4.2 Application 应用。

在此处添加用户程序单元(POU)等。具体操作方法为:"右键 Application - 添加对象-POU",输入 POU 名称,选择"程序",选择该用户程序单元所要

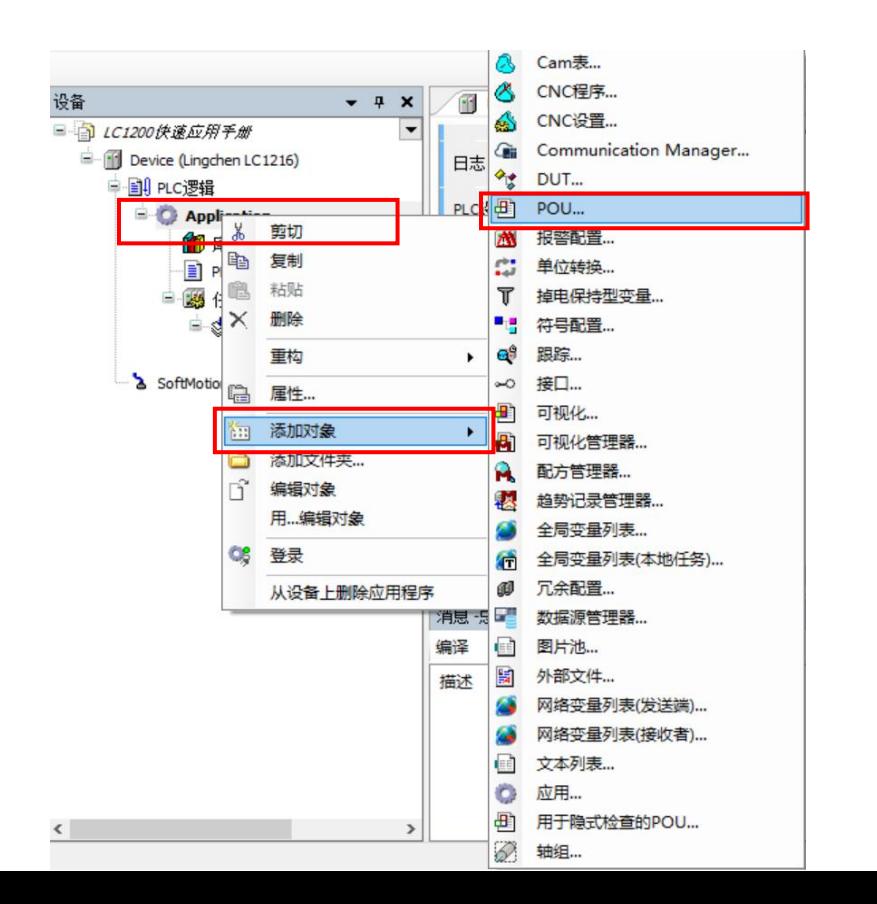

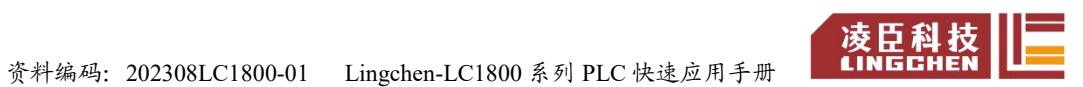

使用的语言。

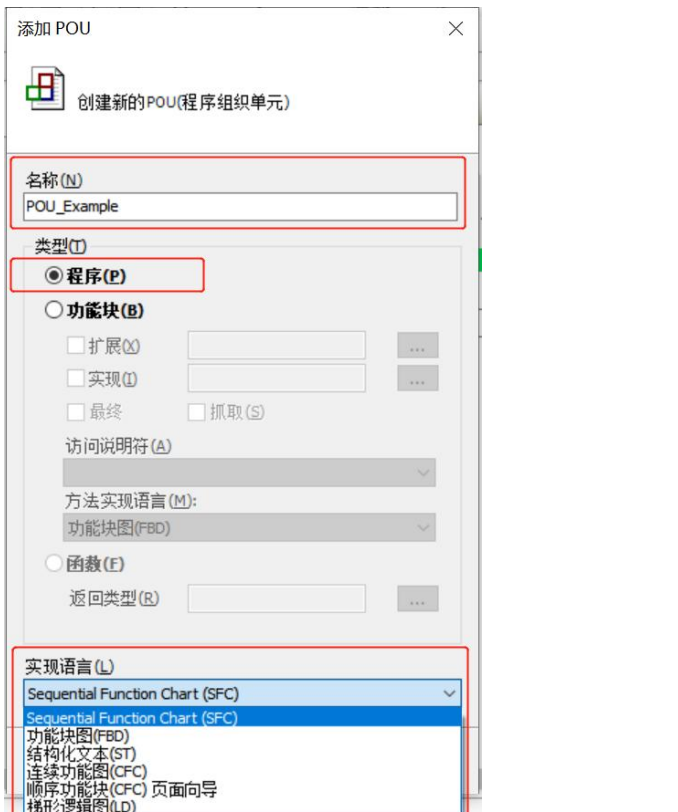

### 3.4.3 PLC\_PRG(PRG) 用户程序。

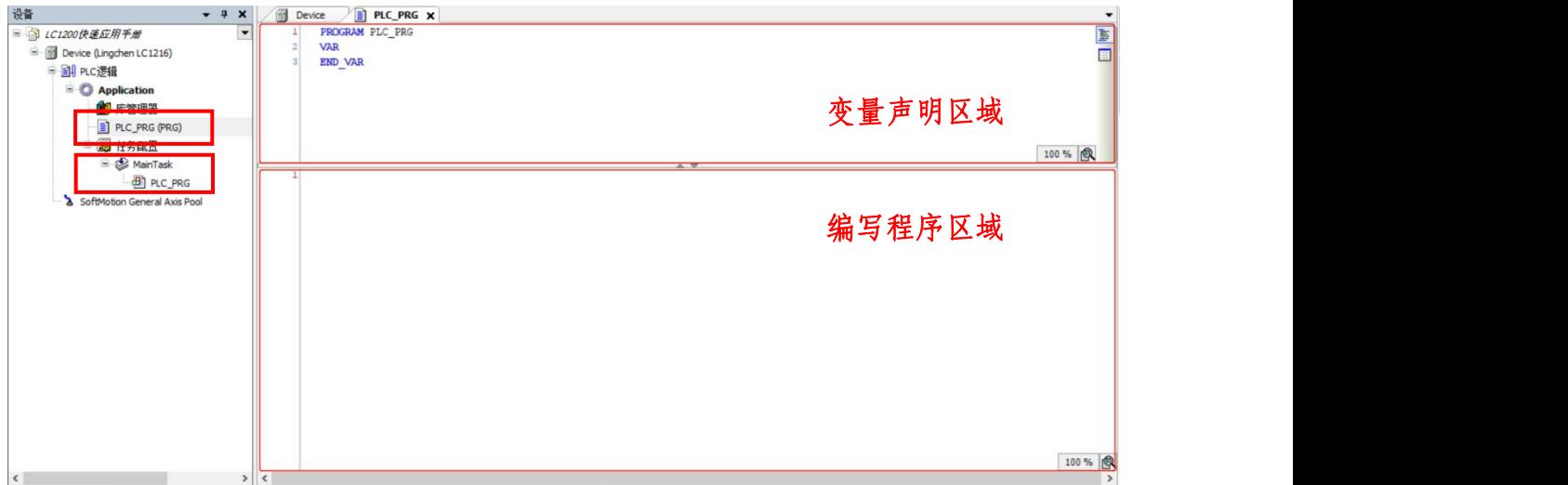

双击进入该界面,在此处声明变量与编写程序。

【注 3:要将写好的程序①拖入任务配置②下,方可编译调用。 】

3.4.5 任务配置及程序调用选择。

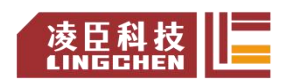

资料编码: 202308LC1800-01 Lingchen-LC1800 系列 PLC 快速应用手册 【 凌臣科技

3.5 编写程序;

3.6 系统配置及参数设定;

3.6.1 连接设备

双击设备栏"Device", 在"通信设置"子页面内, 点击"扫描网络", 选择 设备 "Lingchen-LC1800"后, 点击 "确定"。

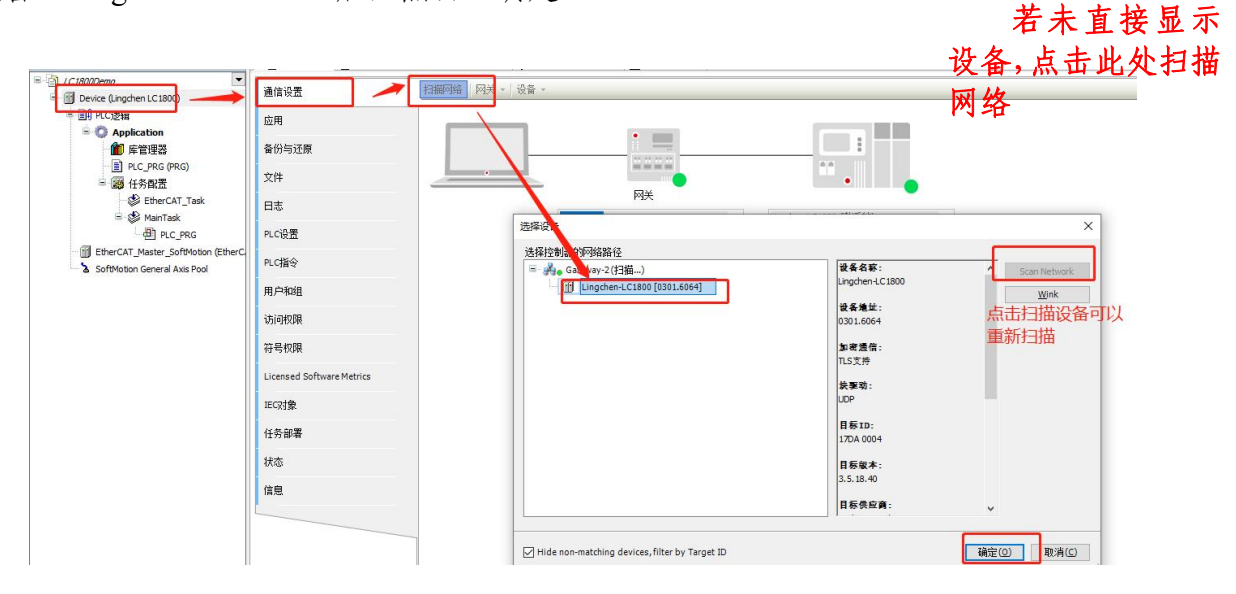

初次连接,会有以下弹窗,点击"是"即可。

连接成功,如 3.12。

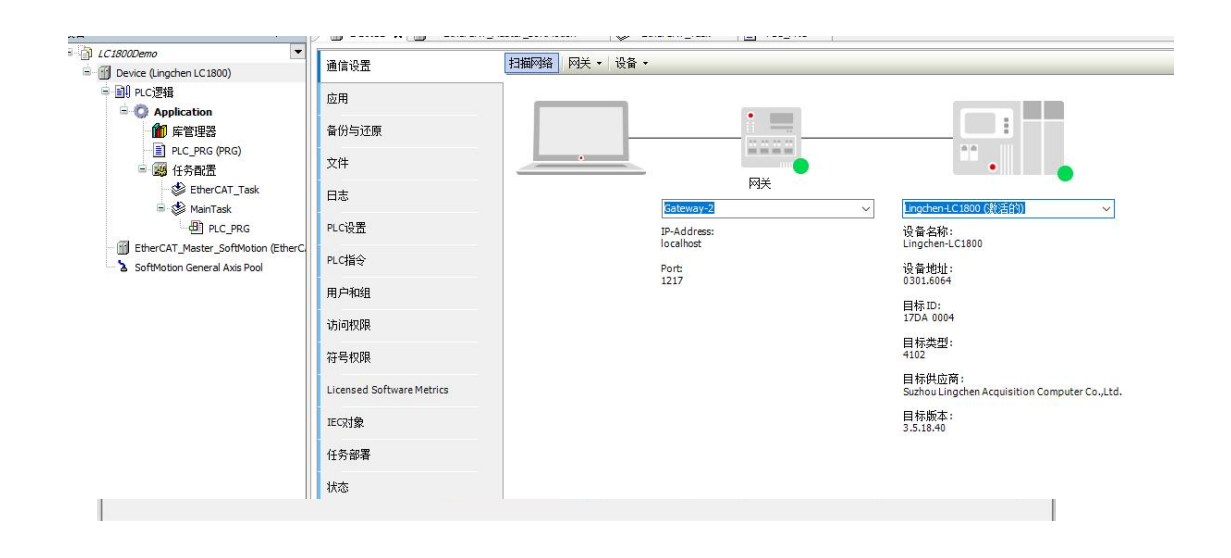

3.6.2 添加 EtherCAT\_Master\_SoftMotion

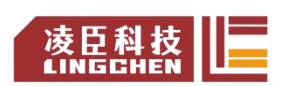

资料编码:202308LC1800-01 Lingchen-LC1800 系列 PLC 快速应用手册

EtherCAT Master SoftMotion 是带实时运动控制的 EtherCAT 主站模块。具体 添加方法为: "右键 Device - 添加设备 - 现场总线 - EtherCAT - 主站 - EtherCAT Master SoftMotion-添加设备",添加 EtherCAT 主站。

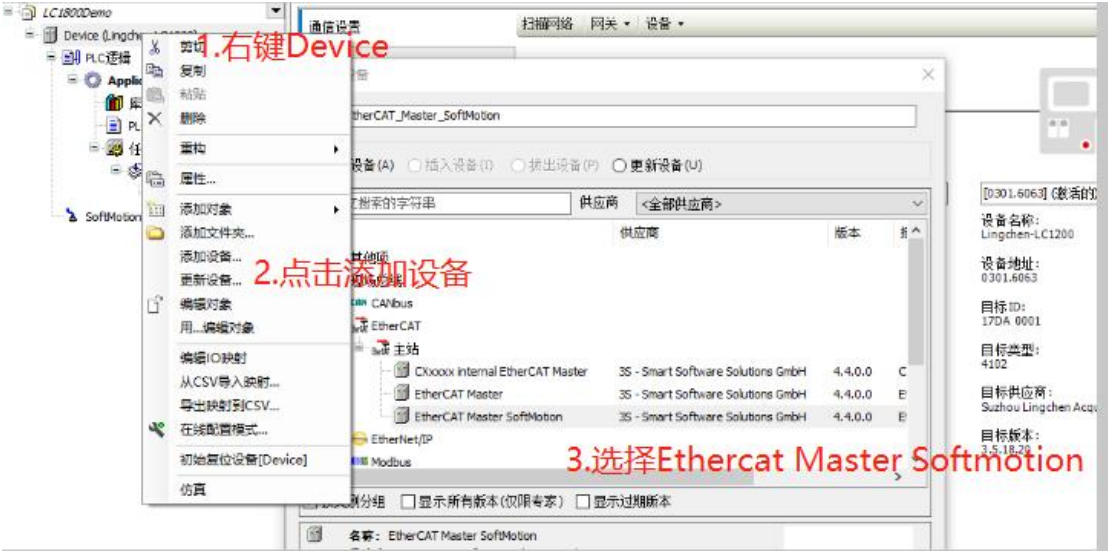

添加后如 3.14,同时系统会分配一个任务 EtherCAT\_Task,可配置 EtherCAT 任务相关参数。

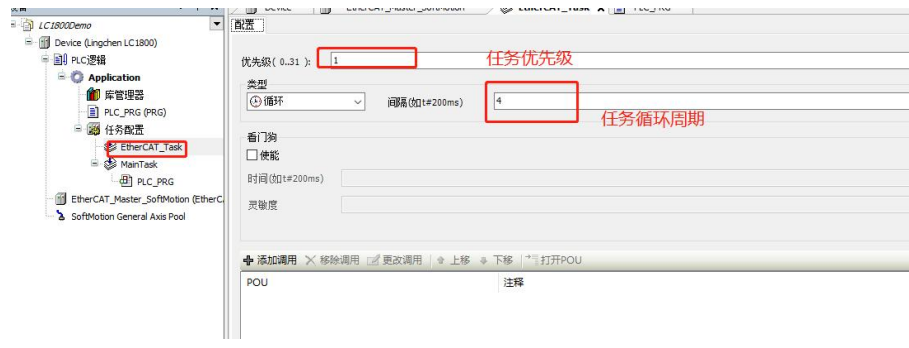

在 EtherCAT Task 配置界面,可以设定挂在该任务配置下的程序优先级、类 型与扫描周期时间间隔等。

3.6.3 添加总线伺服

添加主站设备后, 在该主站下方添加从站设备, 此处添加设备为 "LC\_SDE\_DC03A1 (凌臣总线步进\_单轴)"。添加前必须先安装设备描述文件

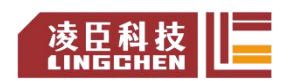

资料编码: 202308LC1800-01 Lingchen-LC1800 系列 PLC 快速应用手册 LINGGHEN

(.XML),安装流程参考本文档 1.设备存储库的使用。

具体添加方式有两种:

第一种:手动添加

未连接主站的离线状态下,通过"右键 EtherCAT Master Softmotion-添加设 备",在"添加设备"弹窗中筛选对应供应商及设备型号"LC SDE-DC03A1", 选中该设备,点击"添加设备"(或直接双击要添加的设备)。

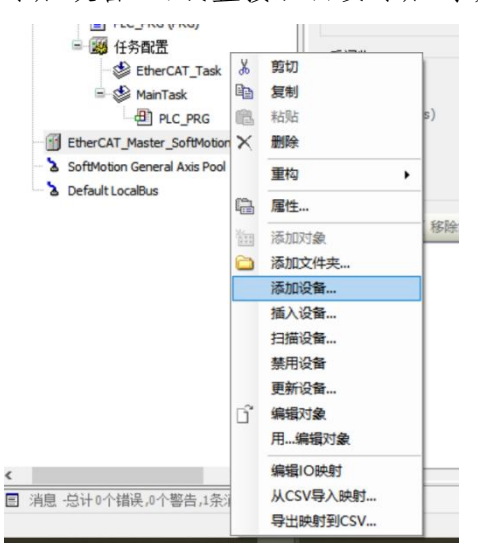

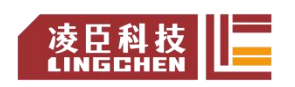

资料编码: 202308LC1800-01 Lingchen-LC1800 系列 PLC 快速应用手册 bungEHEN

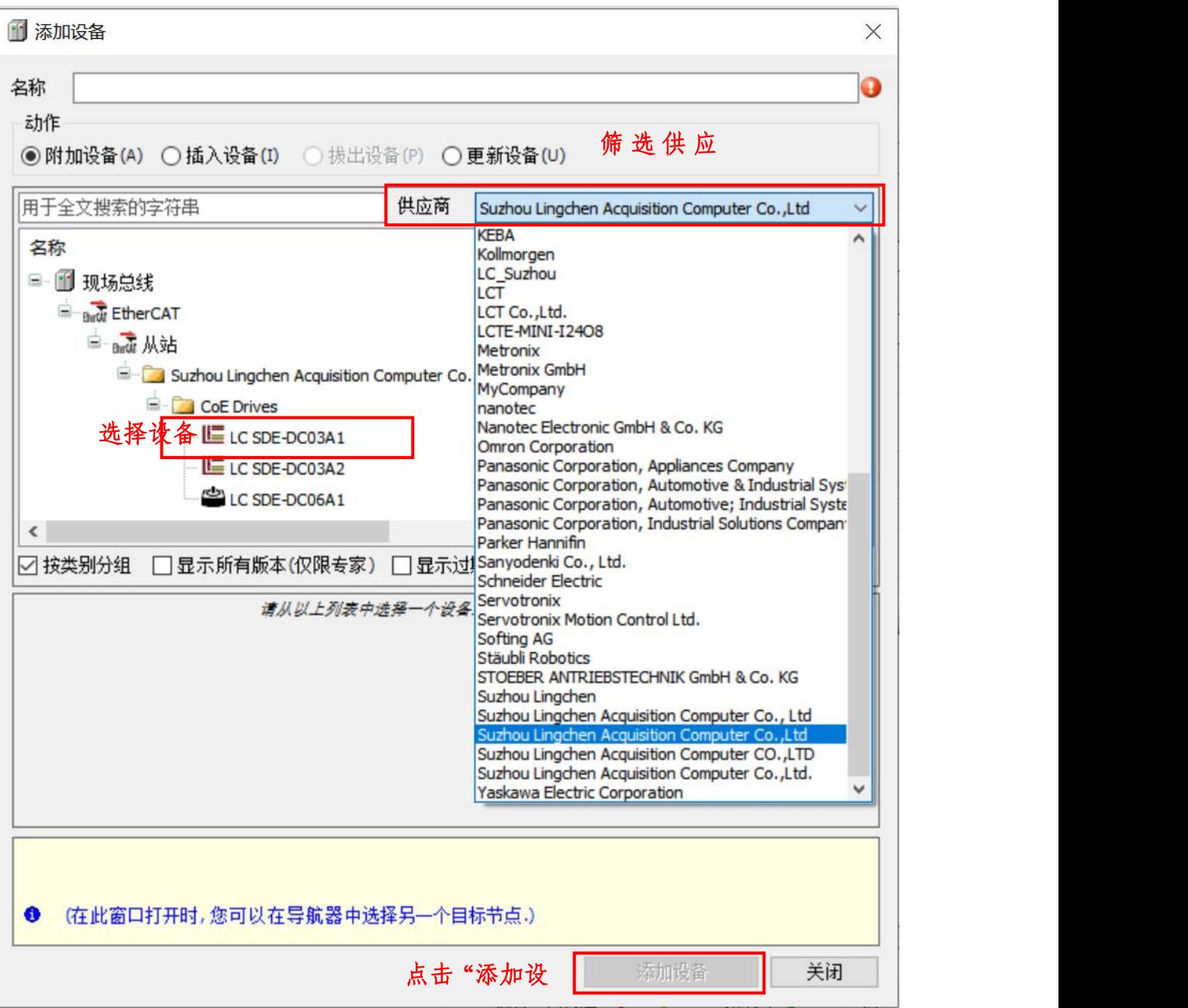

#### 第二种:扫描添加

(1) "双击 EtherCAT Master SoftMotion"打开主站设置界面, 在"通用" 子页面内,设置 EtherCAT 网口源地址,默认选项为"按 MAC 选择网络"时, 可以通过点击"浏览",选择 EtherCAT 网口 MAC 地址 (3.17, 3.18); 也可以更 换为"按名称选择网络"选项,在"网络名称"输入框内,输入网口名称"enp3s0" (3.19)。

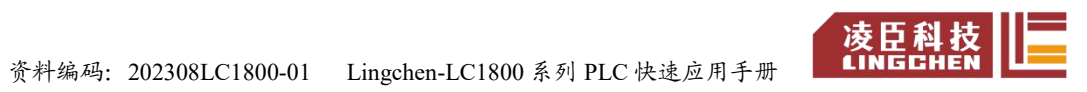

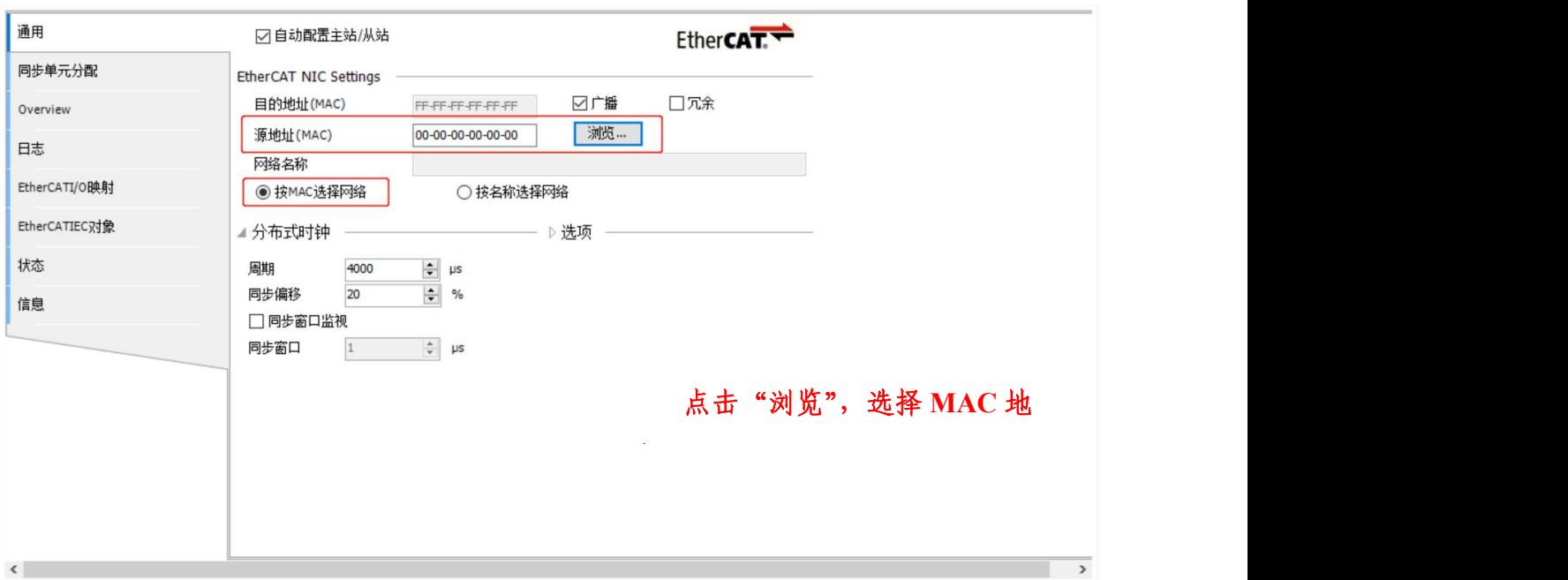

#### 选择网络适配器

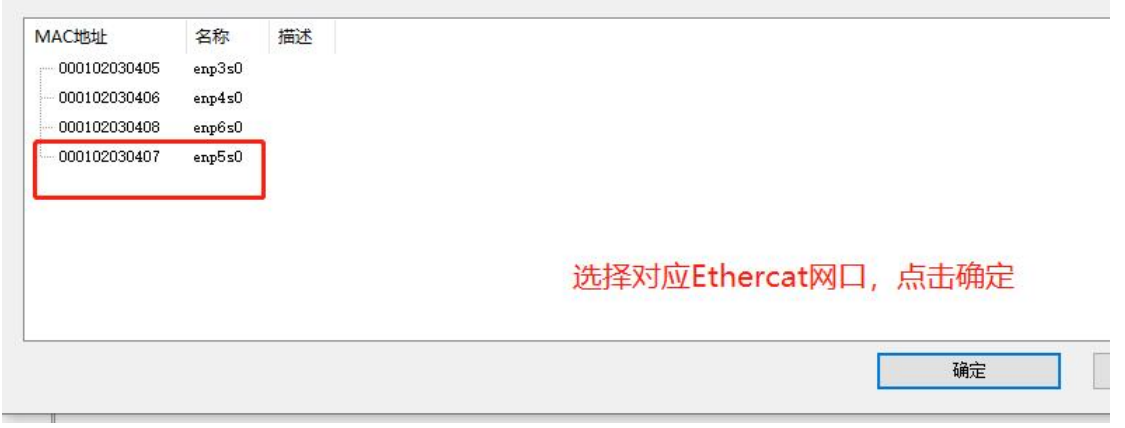

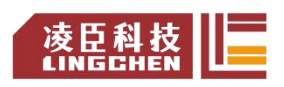

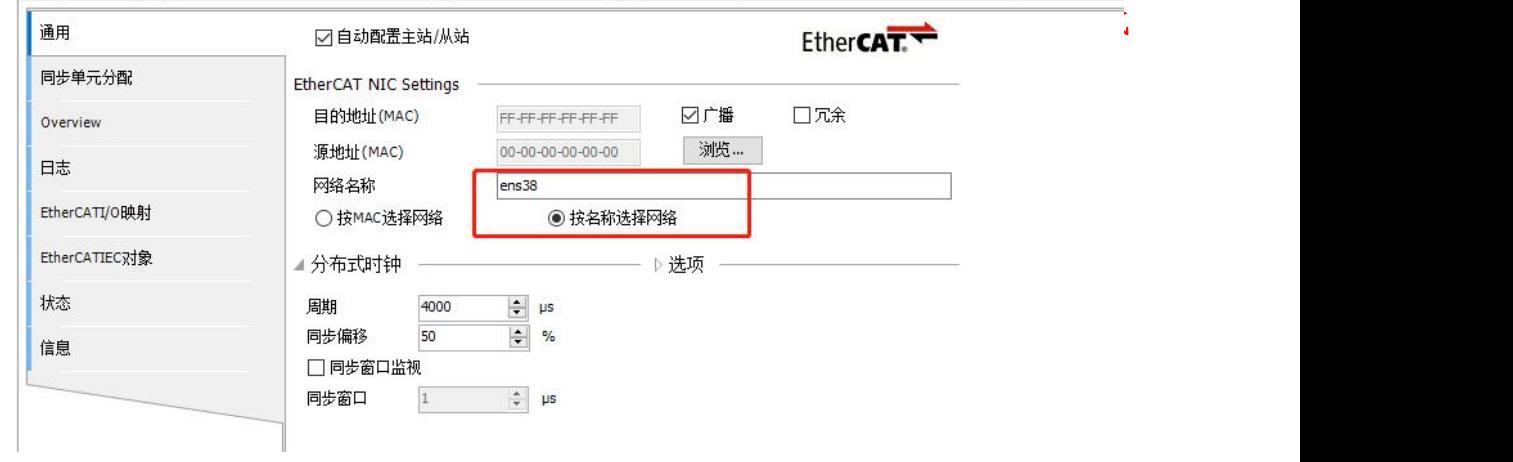

(2)选定 EtherCAT 网口后,点击"登录"或"在线配置模式"。

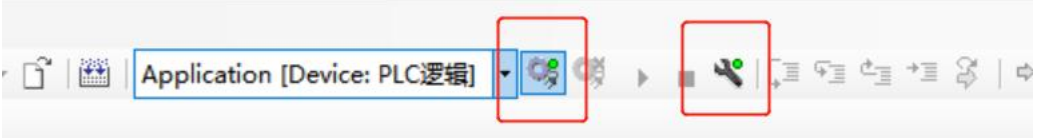

(3)登录成功后,"右键 EtherCAT\_Master\_SoftMotion-扫描设备"。

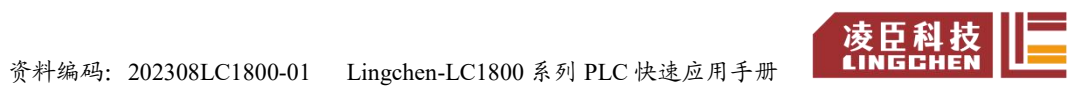

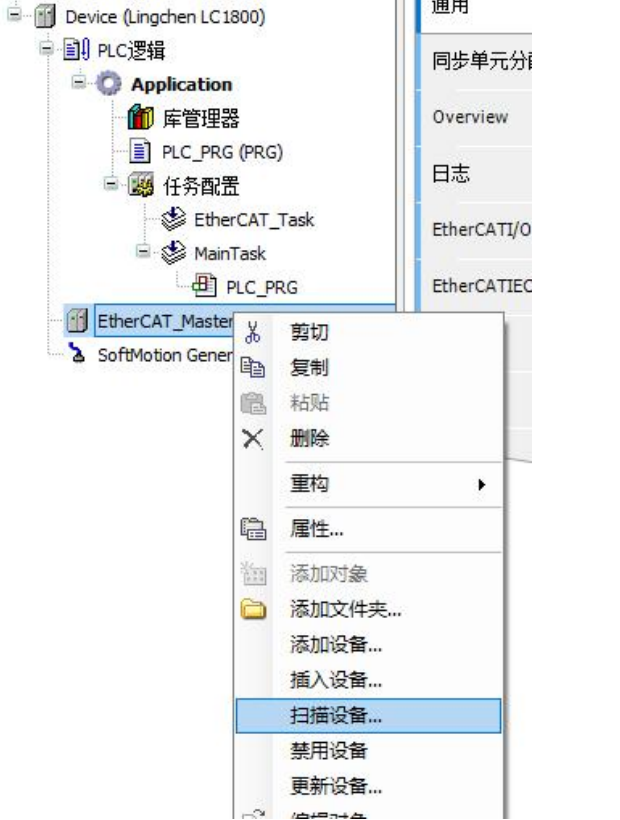

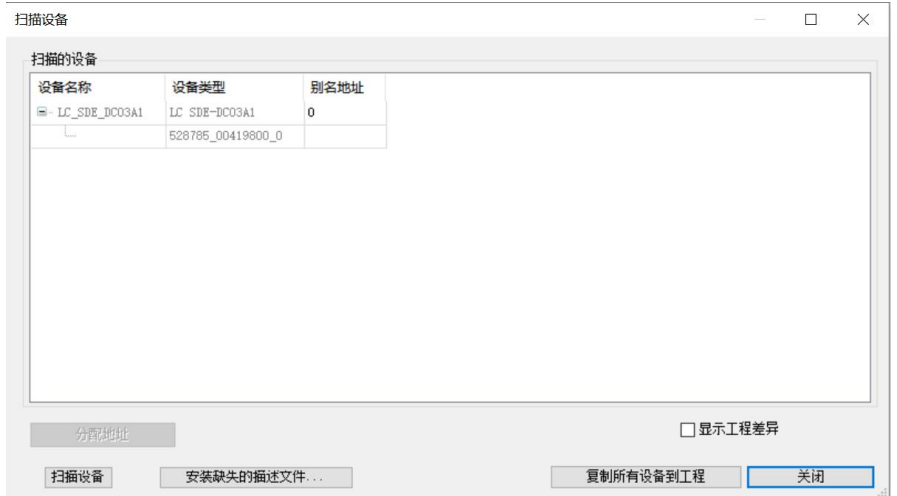

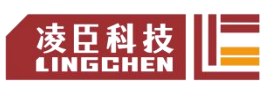

自动扫描到连接的设备后,点击"复制所有设备到工程"。

【注:设备的节点地址,默认是自动分配,即按照距主机距离从近到远来分 配节点地址,本例不做修改,按默认设置。】

(4)完成之后,退出登录,在新添加的设备处,添加运动控制轴,具体操 作步骤为"右键 LC\_SDE\_DC03A1-添加 SoftMotion CiA402 轴"。

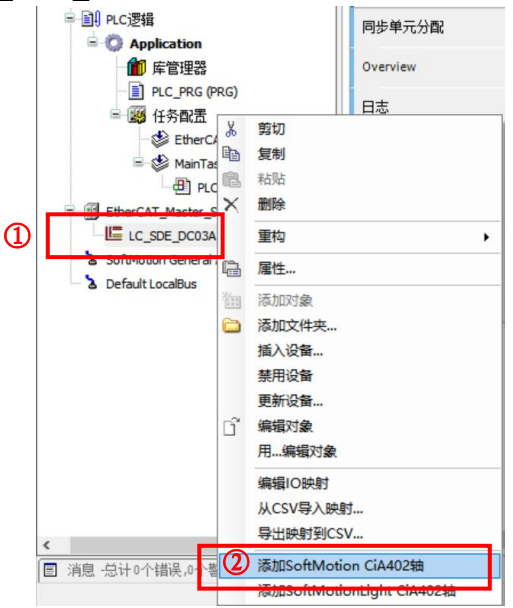

(5)添加完成,为方便编程,可以对新添加的轴重命名。

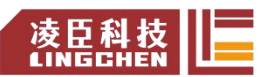

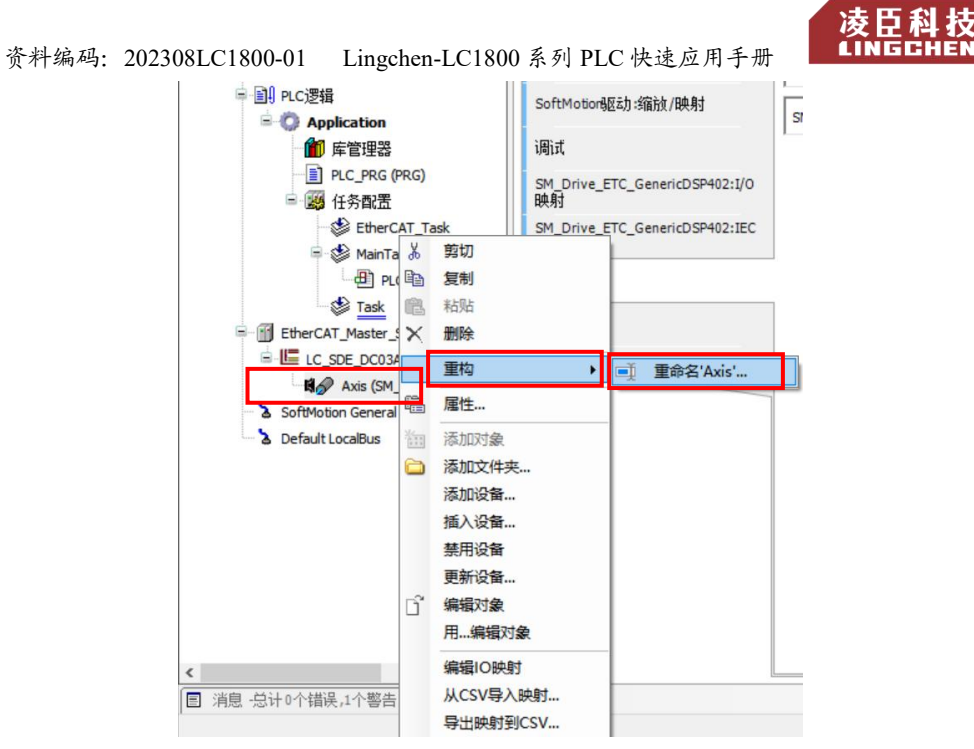

(6)双 击 新 添 加 的 SoftMotion CiA402 轴 , 设 置 控 制 相 关 参 数 , 在 "SoftMotion 驱动:缩放/映射"子页面内调整电机类型、比例缩放与映射等。

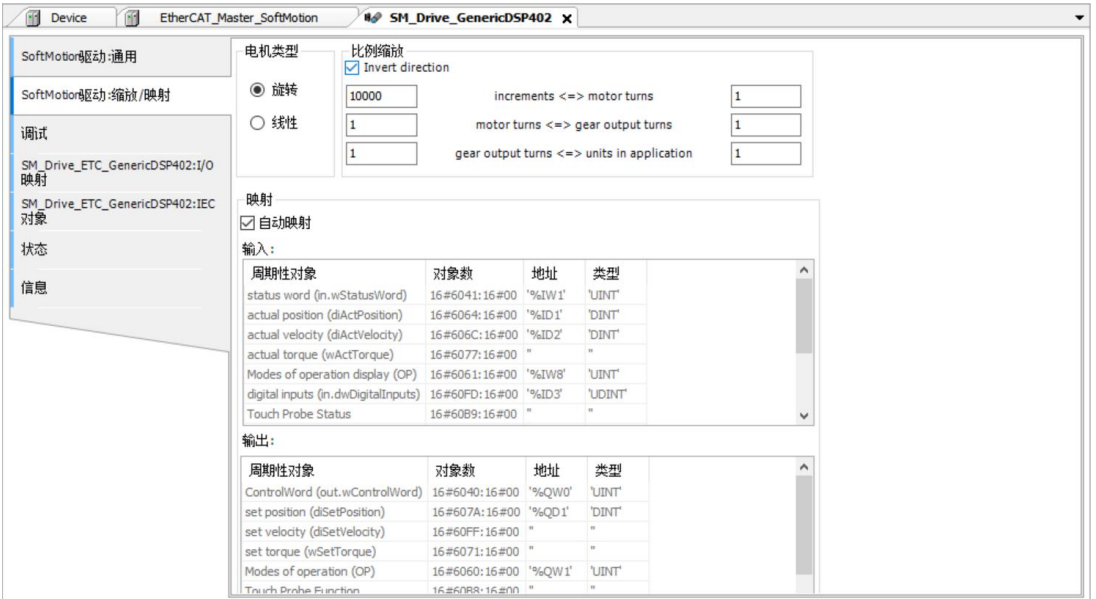

### **4.** 单轴简单用户控制程序编写

此处编写一个单轴的简单程序,使控制器控制伺服电机执行绝对位置指令, 做往返运动。

(1)首先建立对象(POU)(详情参考 3.4.2)。

(2)打开编程界面 POU\_Abs(详情参照 3.4.3, 3.10), 在变量声明区域添 加变量,变量声明代码如下:

PROGRAM POU\_Abs

VAR

```
iStatus:INT;//执行步骤
```
Power:MC Power; //使能模块

```
ActPos:LREAL; //实际位置值
```
MoveAbsolute:MC\_MoveAbsolute; //绝对位移模块

p:REAL:=30; //位移值

END\_VAR

【注:声明变量时一般都是默认添

加库文件"SM3 Basic",如若未添加则需要手动通过双击"库管理器-添 加库",找到库"SM3 Basic"然后选择添加,也可以通过此方法添加更多的库。】

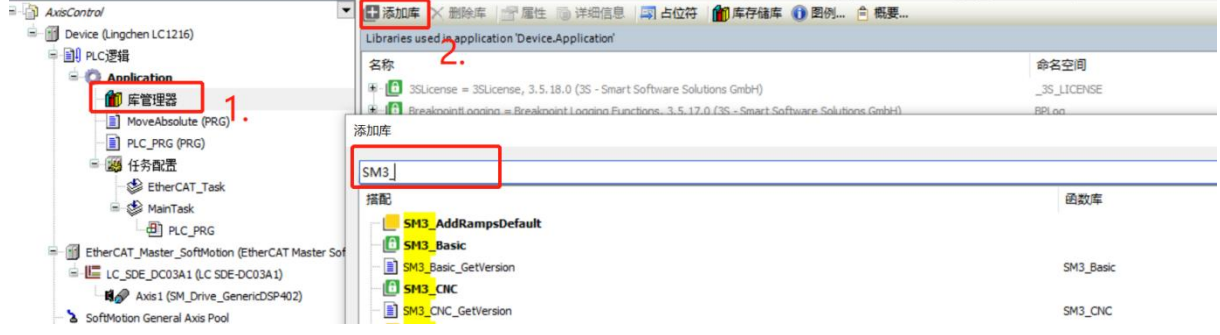

(3)在编程区域添加程序如下。(程序功能:程序执行时,立即使能伺服, 等伺服使能成功后,控制电机在位置 P 与起点 O 之间做往返运动。)

CASE iStatus OF

0: //启动后,轴 *Axis* 上使能

```
Power(Axis:=Axis, Enable:=TRUE , bRegulatorOn:=TRUE,
```
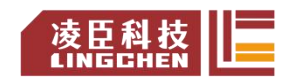

资料编码:202308LC1800-01 Lingchen-LC1800 系列 PLC 快速应用手册

bDriveStart:=TRUE );

```
IF Power.Status THEN
```
iStatus:=iStatus+1;

END\_IF

1: //走绝对位移,运行到 *P* 处

MoveAbsolute(Axis:=Axis, Execute:=TRUE, Position:= 0,

Velocity:=100 , Acceleration:= 100, Deceleration:=100 );

IF MoveAbsolute.Done THEN

```
MoveAbsolute(Axis:=Axis, Execute:= FALSE); iStatus:=iStatus+1;
```
END\_IF

2: //走绝对位移,运行回到 *O* 处

```
MoveAbsolute(Axis:=Axis, Execute:=TRUE, Position:= p,
```

```
Velocity:=100 , Acceleration:= 100, Deceleration:=100 );
```

```
IF MoveAbsolute.Done THEN
```

```
MoveAbsolute(Axis:=Axis, Execute:= FALSE);
```
iStatus:=1;

END\_IF

END\_CASE

ActPos:= Axis.fActPosition;//获取轴实际位置值

(4)程序编写完成后,点击"编译",确认编写没有错误。

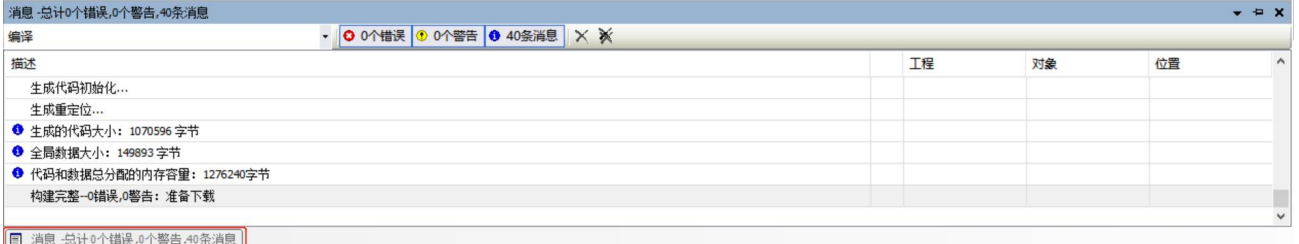

在左下角的"消息"提示框内会显示编译过程描述,如果有错误,也会显示 在该区域。

(5)将编写完成的对象(POU\_Abs)拖进任务节点下。

(6)连接设备(参照 3.6.1),无误后,点击"登录-启动",打开"POU\_Abs", 程序运行如下图所示,程序执行伺服使能后,可以看到电机在位置 p 与起点位 资料编码: 202308LC1800-01 Lingchen-LC1800 系列 PLC 快速应用手册 6 ALINECHEN

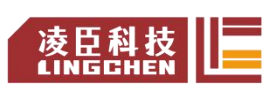

置 O 之间做往返运动。

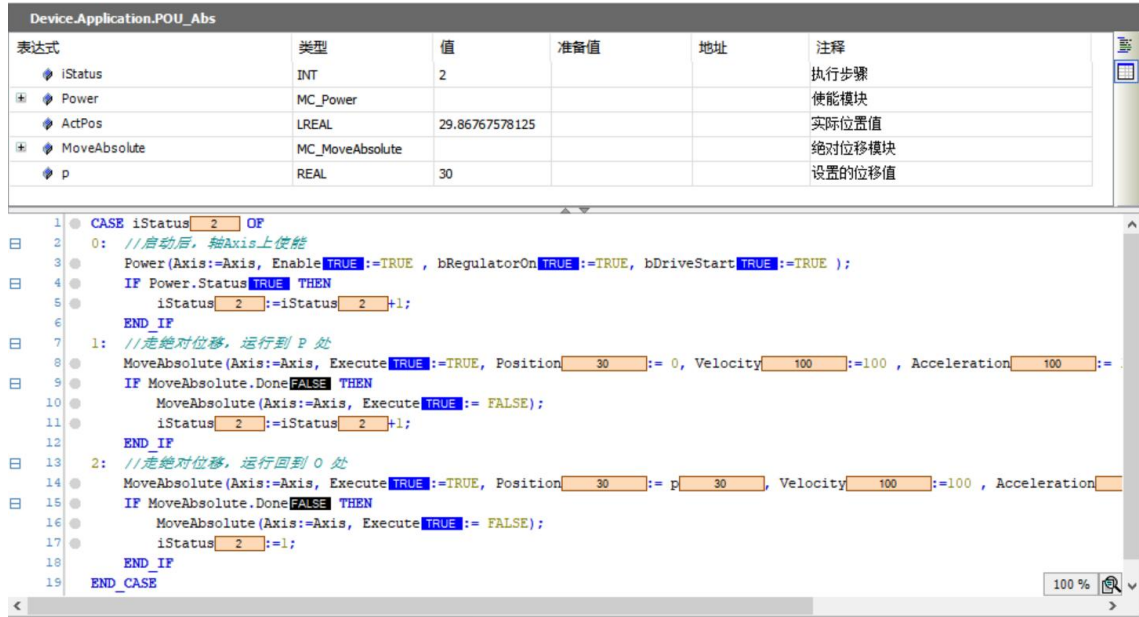

在线修改位置 P 的值: 单击变量"P"的预设值"准备值", 使其为然后输 入数值"10",然后选择"调试 写入值"或者快捷键 "Ctrl+F7"将值写入到"值" 中,即可在线修改变量"P"的值。

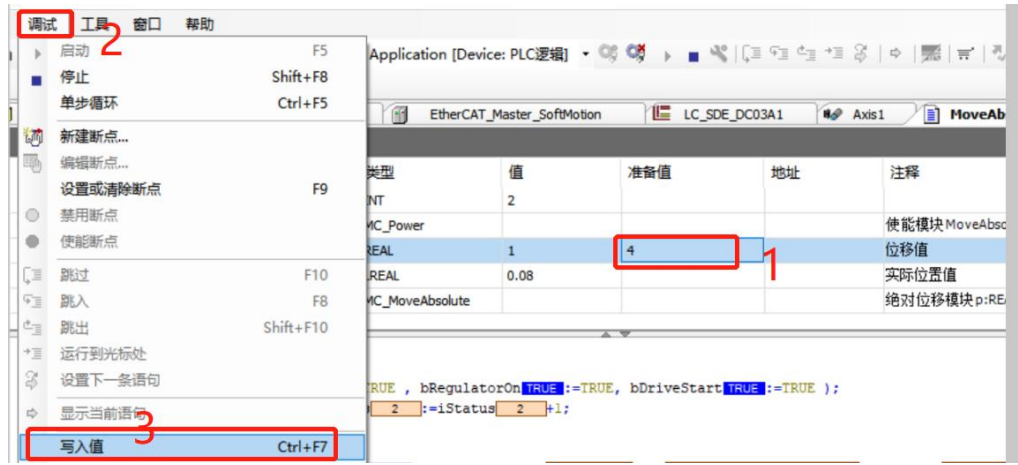

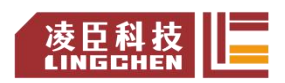

## **5.** 基于 **EtherCAT** 通信的电子凸轮程序例程

参照上面的操作步骤,新建工程,添加 EtherCAT Master SoftMotion 主站, 更改 EtherCAT 网口后, "登录一右键 EtherCAT Master SoftMotion一扫描设备", 扫描到设备如下(本例程以两套"LC\_SDE\_DC03A1(凌臣总线步进\_单轴)"为 例), "复制所有设备到工程", 添加完毕并为每个步进添加与一个 402 轴, 为方 便编程示范分别重命名为 x,y,如下图(3.25)所示(详情请参考 3.6.4 单轴简 单用户控制程序编写)。

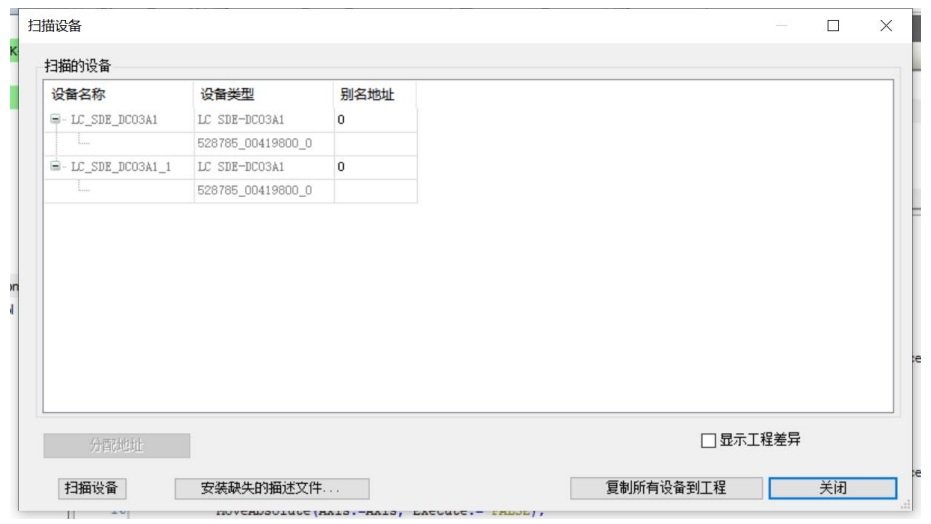

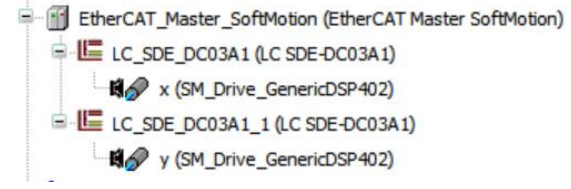

在 Application 下添加一个对象 (POU Cam), 再添加一个对象 (Cam 表), 具体操作步骤为"右键 Application-添加对象-Cam 表...",自定义 Cam 表的名

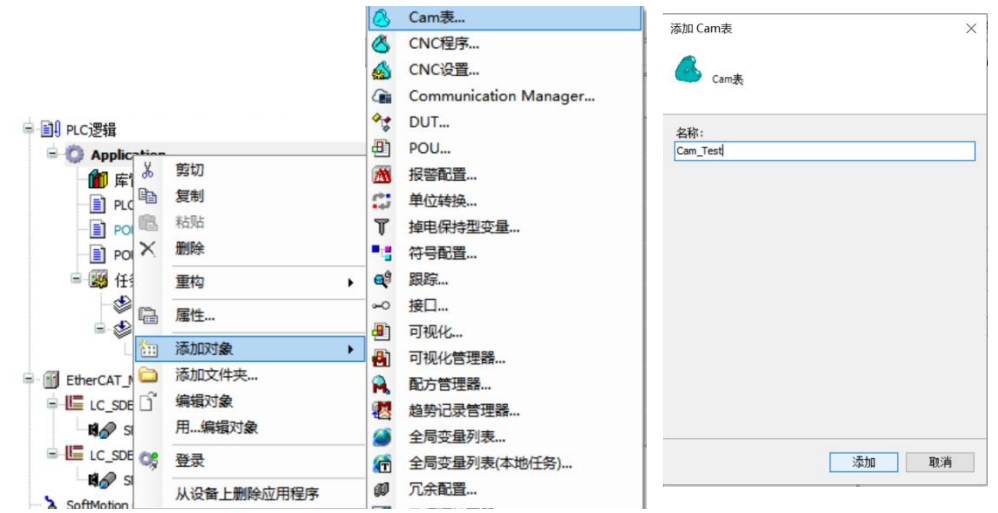

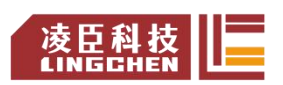

资料编码: 202308LC1800-01 Lingchen-LC1800 系列 PLC 快速应用手册 成臣科

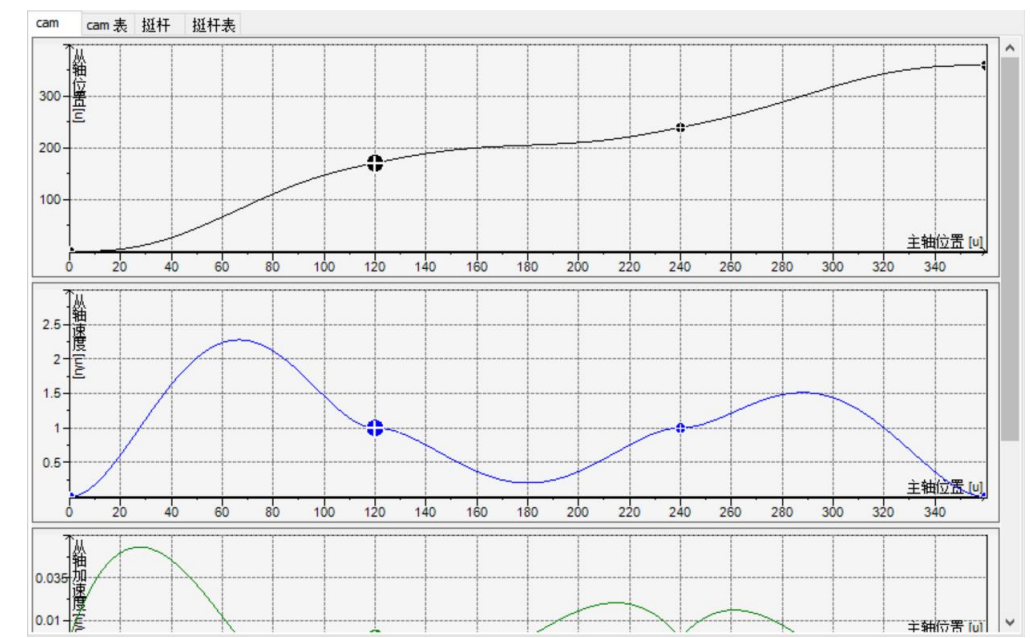

称,点击"添加"。添加完成后,Cam 表界面如图所示。

可以对相关项进行自定义设置(本文档仅做示范作用,因此使用默认设置)。 打开编程界面 POU Cam, 在变量声明区域添加变量, 变量声明代码如下: PROGRAM POU\_Cam

VAR

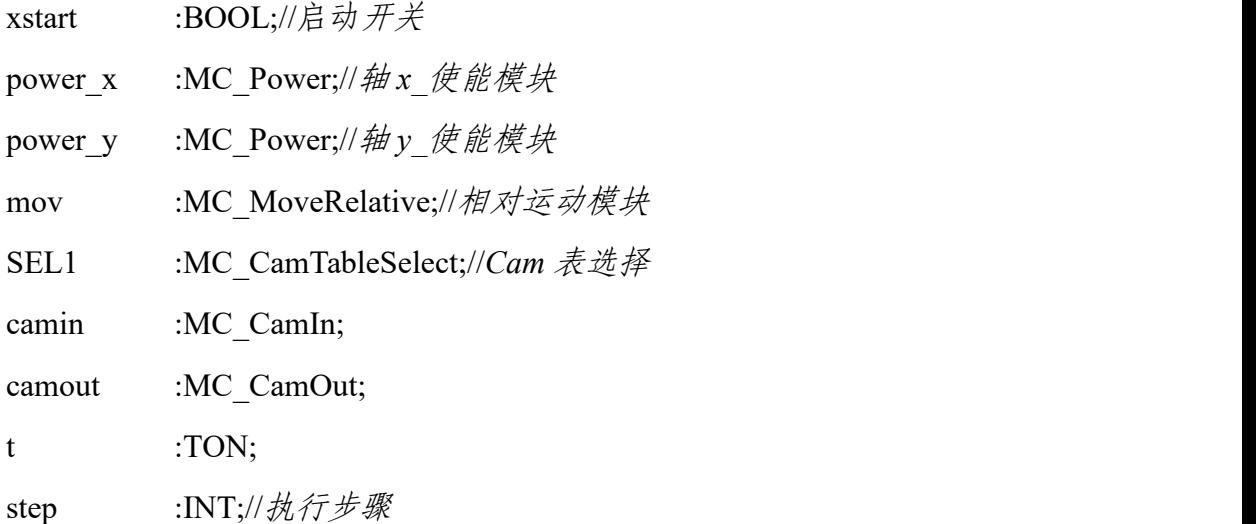

END\_VAR

在编程声明区域添加程序,程序如下:(程序功能:程序执行时,通过 xstart 开启运动,等伺服使能成功后,控制轴 x 与轴 y 进行电子凸轮运动。)

power  $x( A x is:= x , Enable:= x start , bRegulatorOn:= 1 , bDriveStart:= 1 );$ 

power  $y( Axis:= y, Enable:= xstart, bRegulatorOn:= 1, bDriveStart:= 1 );$ 

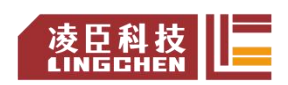

资料编码:202308LC1800-01 Lingchen-LC1800 系列 PLC 快速应用手册

mov( Axis:= x , Execute:= , Distance:=10 , Velocity:= 10, Acceleration:= 100, Deceleration:=100, Jerk:= 1000);

SEL1( Master:= x, Slave:= y, CamTable:= Cam\_Test, Execute:= , Periodic:= 1, MasterAbsolute:=0, SlaveAbsolute:=0);

camin( Master:= x, Slave:= y, Execute:= , MasterScaling:=1 , SlaveScaling:= 1, StartMode:= absolute,

CamTableID:=SEL1.CamTableID , VelocityDiff:= , Acceleration:=100 ,

Deceleration:=100 , Jerk:=100 );

```
camout( Slave:= y );
```

```
t(IN:= , PT:= T#1S, Q=> , ET=> );//设定延时时间为 1s
```
CASE step OF

0://等待轴使能

IF power\_x.Status THEN

step:= $100$ ;

END\_IF

100://选择 *Cam* 表,开启 *Cam* 表:*Cam\_test*

SEL1.Execute:=1;

step:=200;

#### 200:

```
camin.Execute:=1;//\#\lambda
```

```
camout.Execute:=0;
```
step:=500;

#### 500:

mov.Execute:=1;//开启相对运动

camin.Execute:=0;

step:=550;

550://运动到位时跳出

IF mov.Done THEN

camout.Execute:=1;

```
step:=600;
```
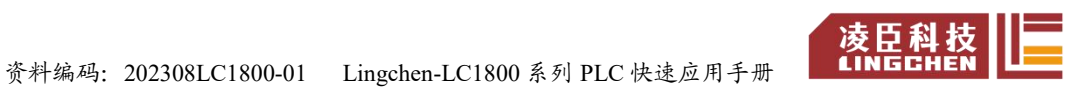

END\_IF

600:

mov.Execute:=0;

t.IN:=1;

IF t.Q THEN

 $t.N:=0;$ 

step:=200;

END\_IF

END\_CASE

程序编写结束后,点击"编译",确认无误,将POU\_Cam放到"EtherCAT\_Task"

下。点击"登录",登录成功后,点击"启动",等驱动和轴前的图标变为绿色后,

将"xstart"的值改为"true",程序运行如下图所示。

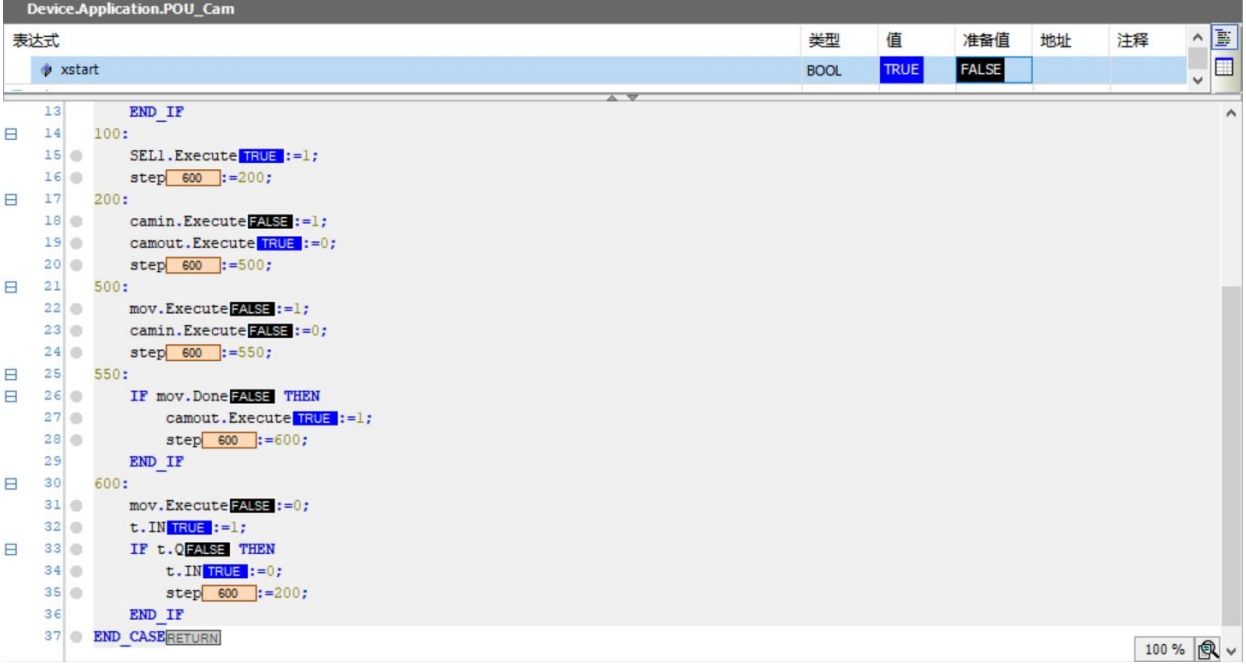

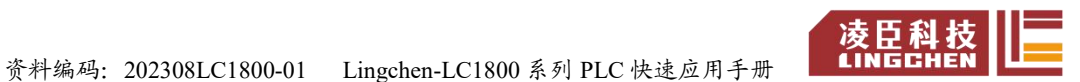

## **6.**添加拓展 **IO**(以 **LC1100** 和 **1488**、**2488** 模块为例)

1. 同样创建标准工程后,在工具-设备存储库中导入设备文件(一次导入后, 下次不用重复操作);

2. 在设备栏,右键"Device",选择"添加设备";

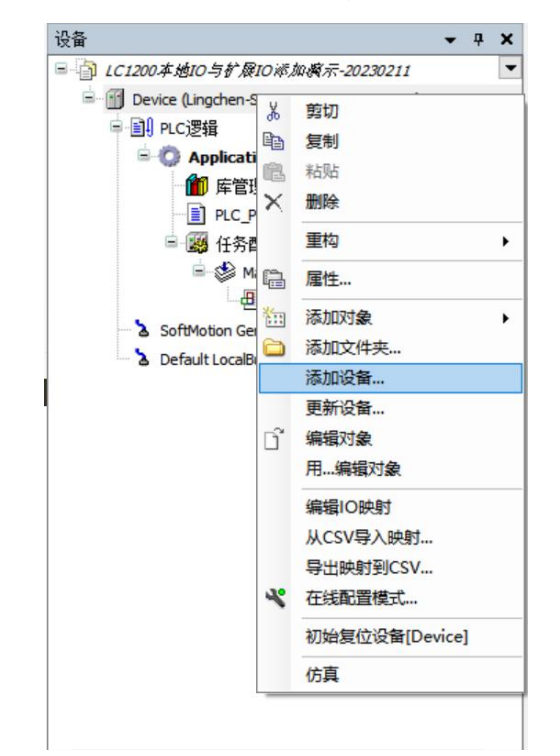

3. 添加主站;

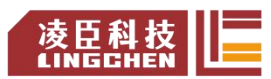

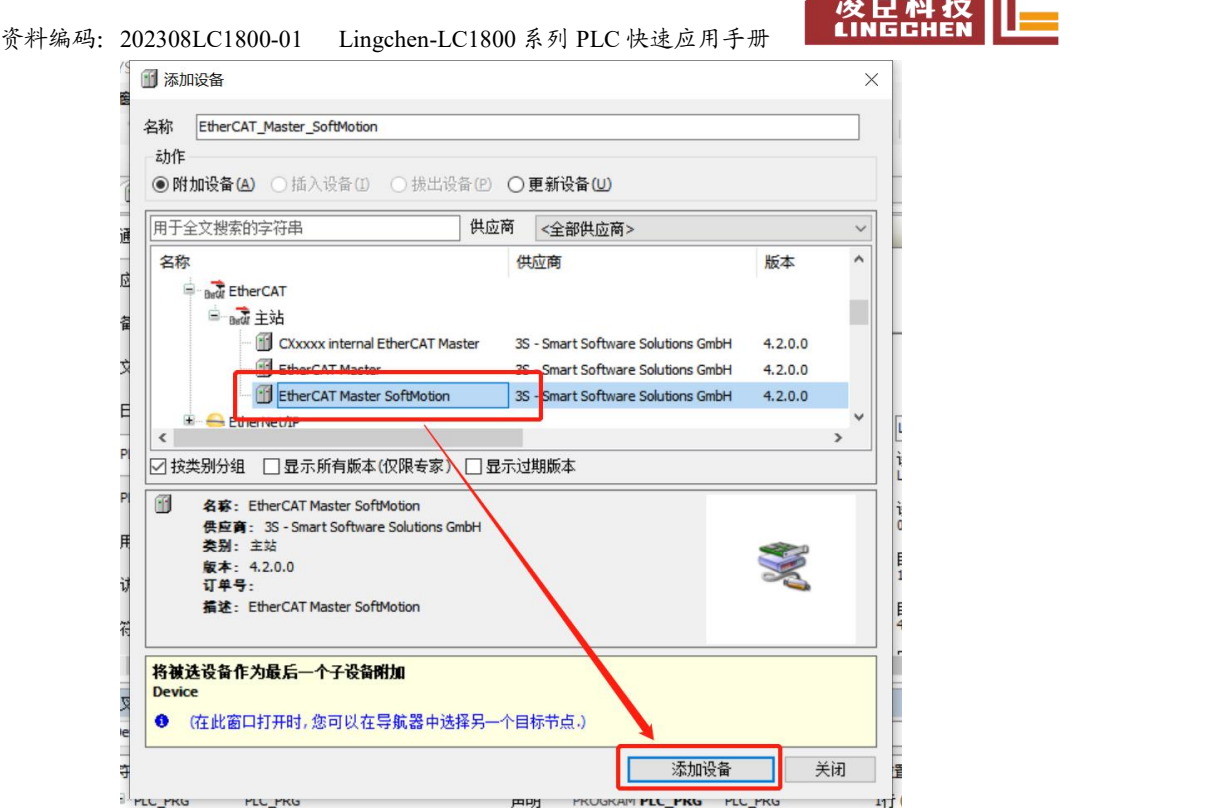

4. 选中刚刚添加的设备,在"通用"界面选择"源地址",选择准备连接的 网口源地址;

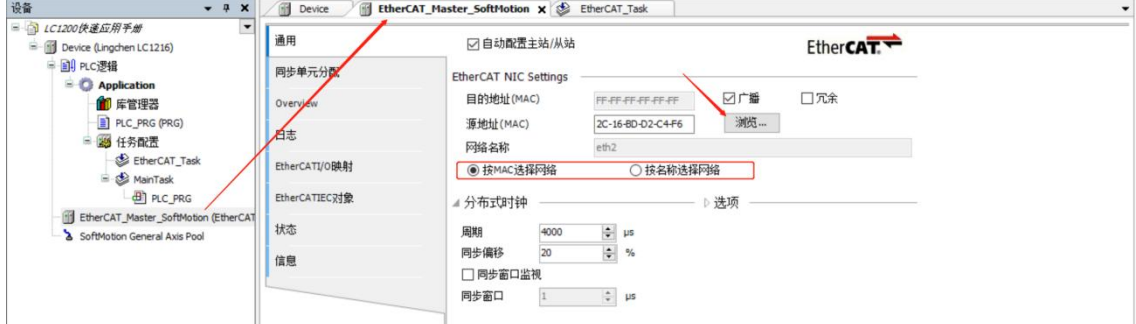

5. 选好后,"登录"或"在线",右键主站(EtherCAT Master SoftMotion), "扫描设备",在弹出的对话框内确认设备是否全部正常后,"复制所有设备到工 程";

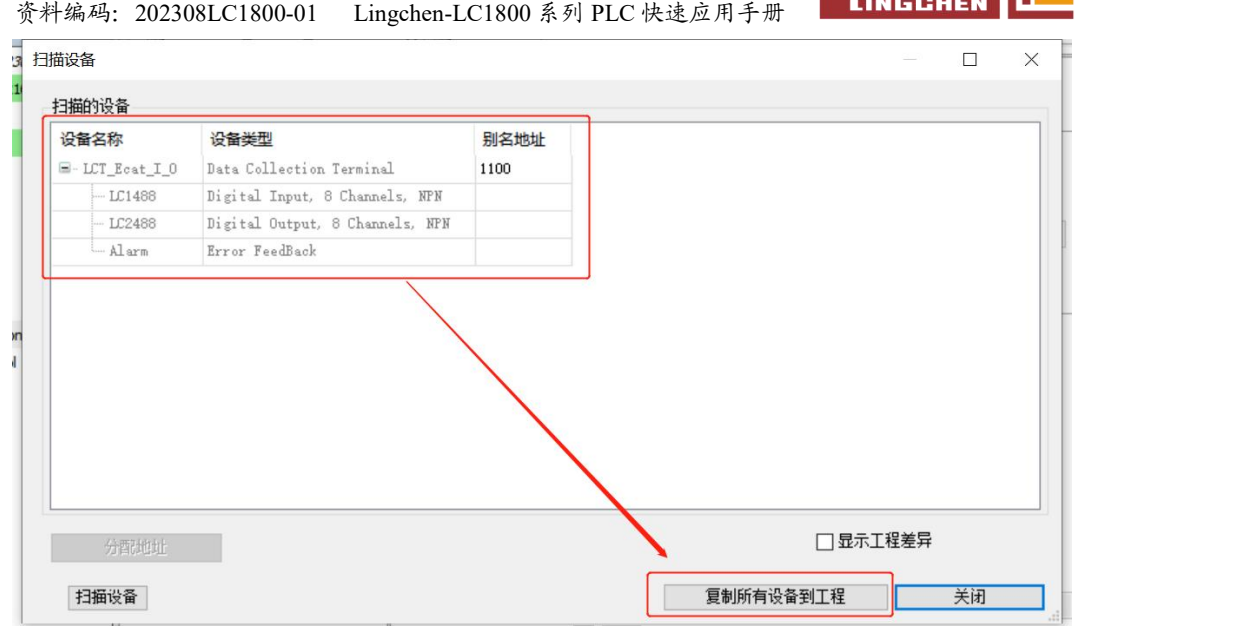

凌臣科技

复制完成后,在设备栏展示如下:

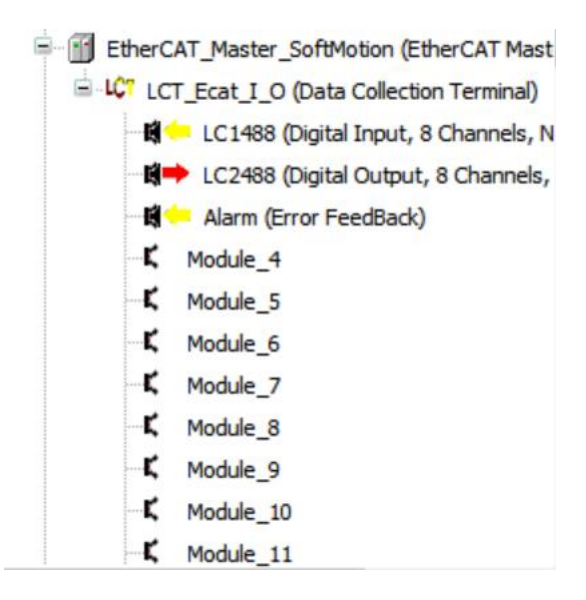

6. "登录-启动",在"设备栏"双击 LC2488(输出模块)打开界面,点 击"ModuleI/O 映射"子界面,可以在此为输出赋值,同理,在 LC1488(输入 模块)界面的"ModuleI/O 映射"子界面,监测输入当前值。

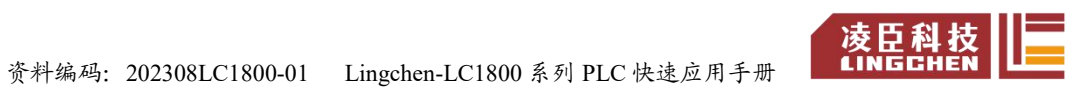

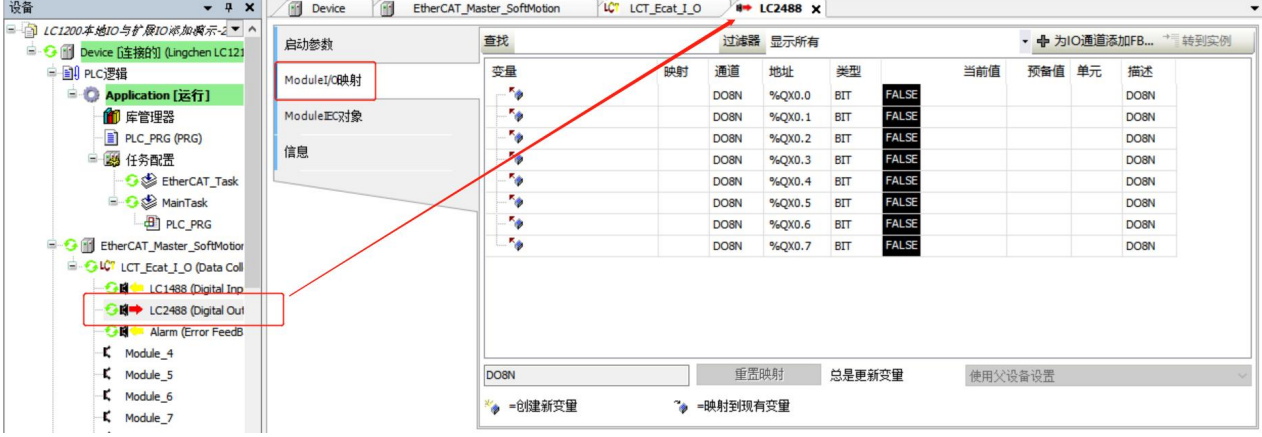

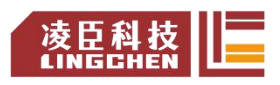

#### **7.Modbus**

## 7.1 Modbus TCP Master

配合使用软件: Modbus Slave

具体操作步骤:

关闭电脑防火墙。

(1)新建标准工程文件;

(2)右键"Device"—添加设备;

(3)点开"以太网适配器"子选项,选中"Ethernet",点击"添加设备";

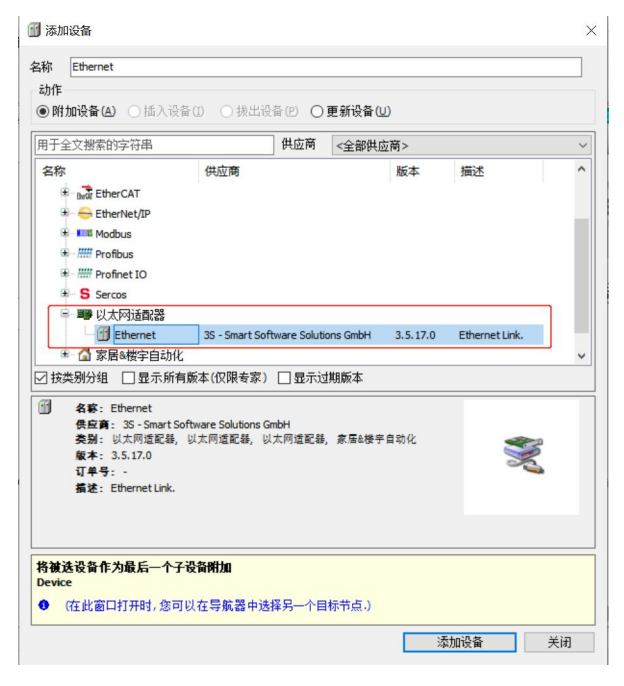

(4) 添加完成后, 双击打开 Ethernet 设备界面, 在"通用"子界面, 点击 "Browse..."选择网络接口(选择网络接口前需要先连接设备 Device);

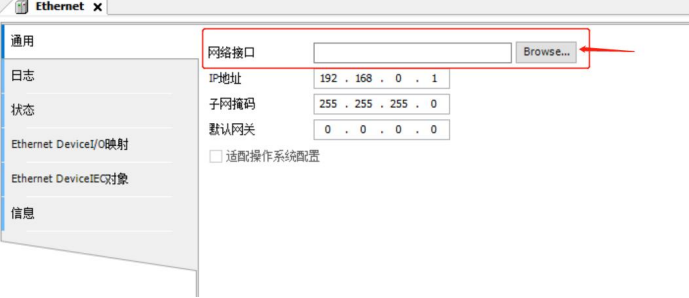

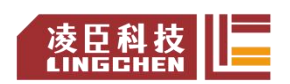

资料编码: 202308LC1800-01 Lingchen-LC1800 系列 PLC 快速应用手册 6 AM AD AD

(5)选中"enp3s0"(也可以自定义),点击确认;

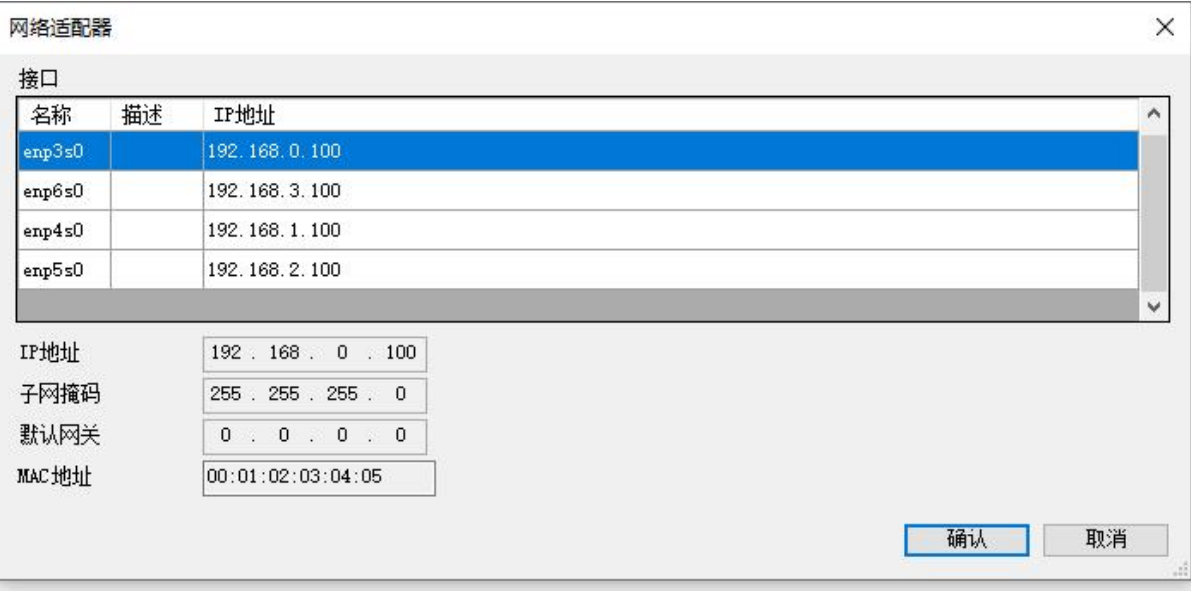

(6)"右键 Ethernet—添加设备—按照图中所示位置,找到 Modbus TCP

Master 选中—添加设备—关闭";

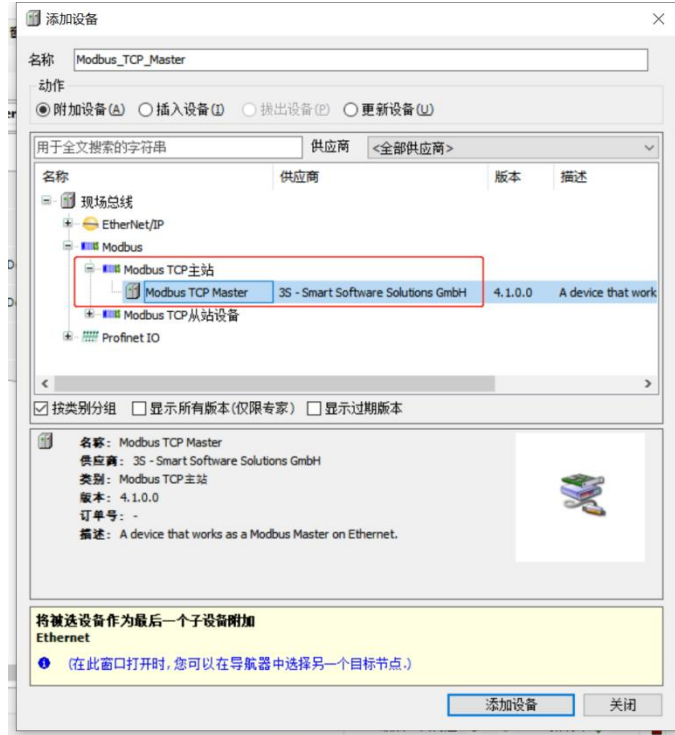

(7)"右键 Modbus TCP Master—添加设备—按照图中所示位置,找到 Modbus TCP slave 选中—添加设备—关闭";

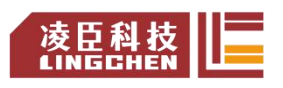

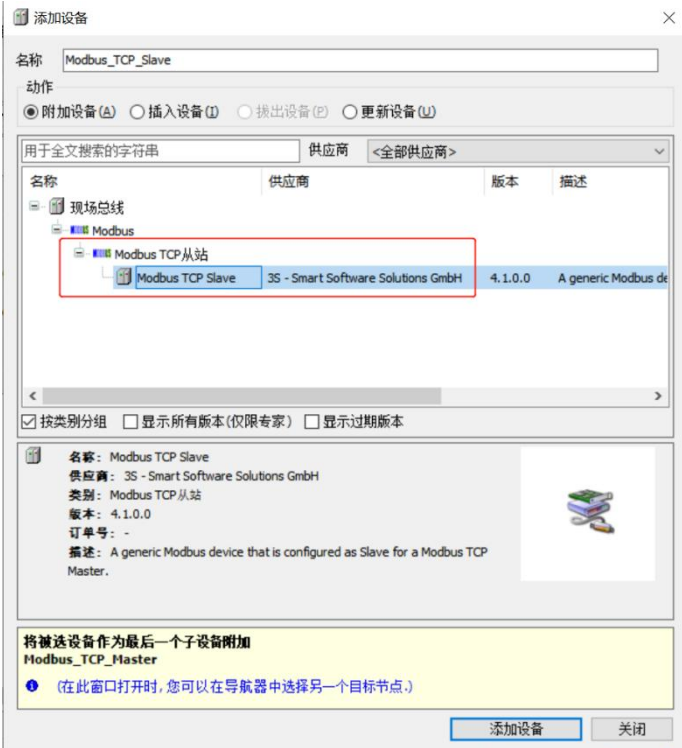

(8)Master 设备界面不需要做修改,双击打开 slave 设备界面,设置要连接 的从站 ip (也即测试笔记本使用的 ip, 这里设定的是 192.168.0.2, 因此如下图填 入);

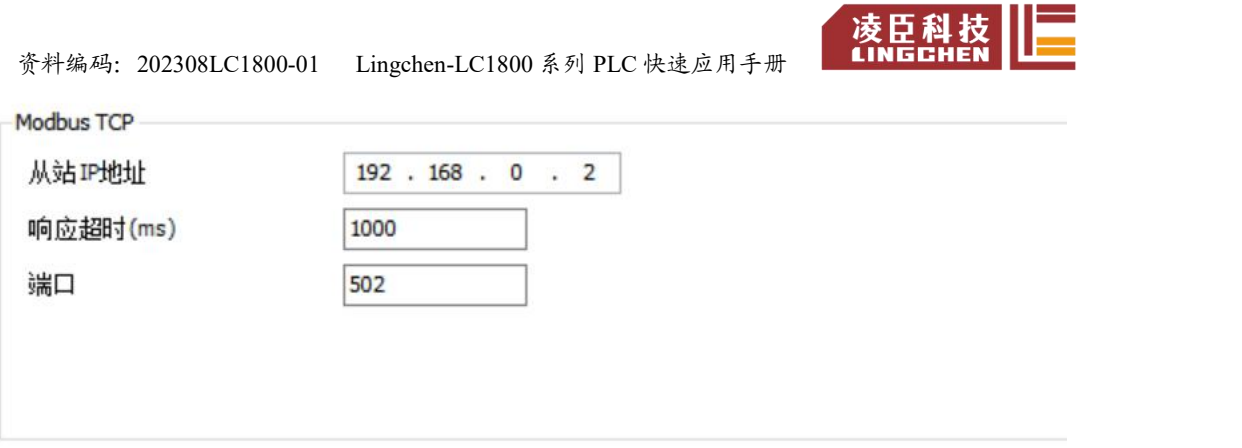

(9)设置完成后,打开 Modbus Slave 程序,点击"Setup-Slave Definition...";

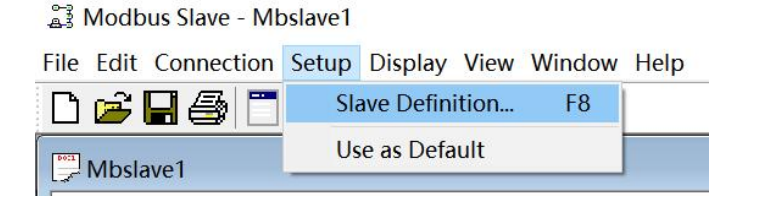

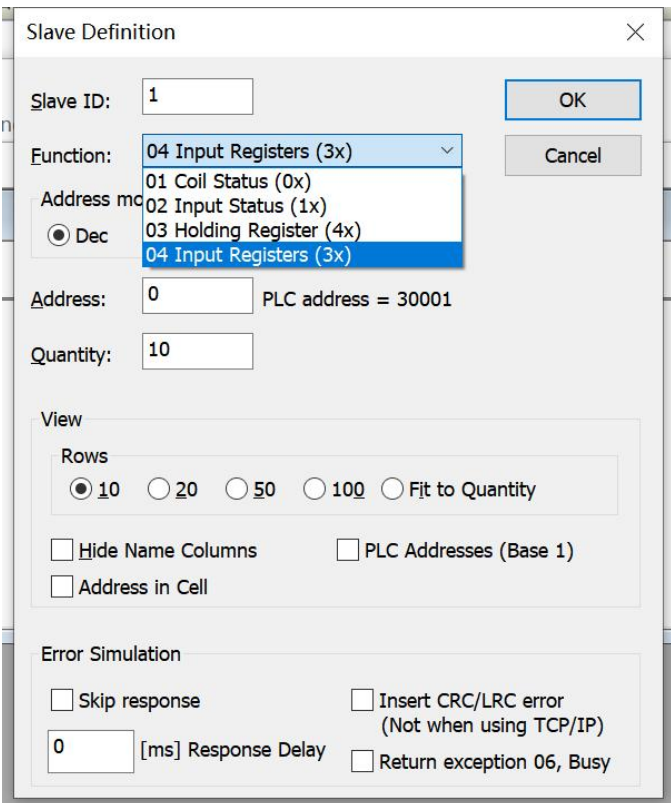

功能码选择 04,可以改变长度(Quantity),点击"OK"。

(10)点击"Connection-Connect..."

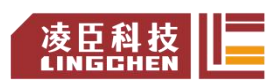

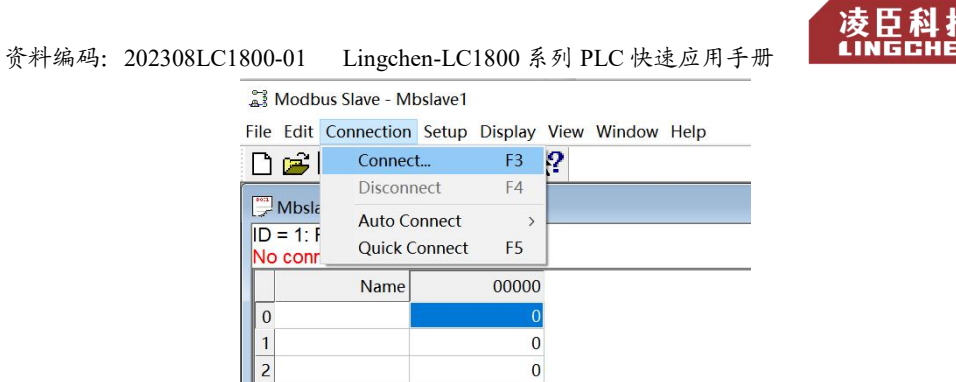

在弹出的界面内,先选择"connection"为"Modbus TCP/IP",然后去掉"Any Address"前的勾选, 将测试电脑的 ip 地址 (192.168.0.2)输入至 "IP Address"

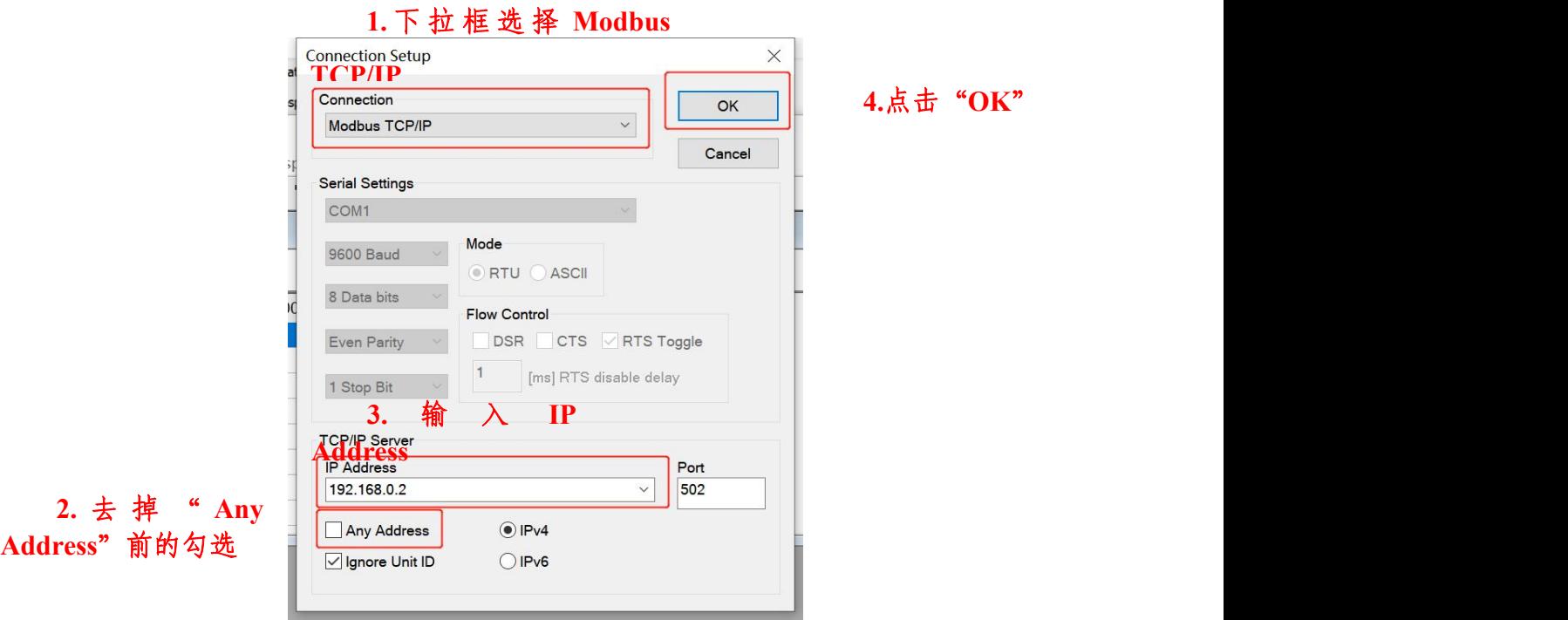

框内,点击"OK"。

(11) 此时已经连接上, 返回 codesys 界面, 在 Modbus\_TCP\_Slave 界面的 "Modbus 从站通道"子界面内,点击"添加通道"。

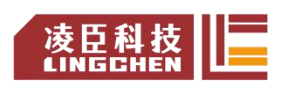

资料编码: 202308LC1800-01 Lingchen-LC1800 系列 PLC 快速应用手册 【 】 【 】 【 】 】 【 】 】 【 】 】 【 】

.

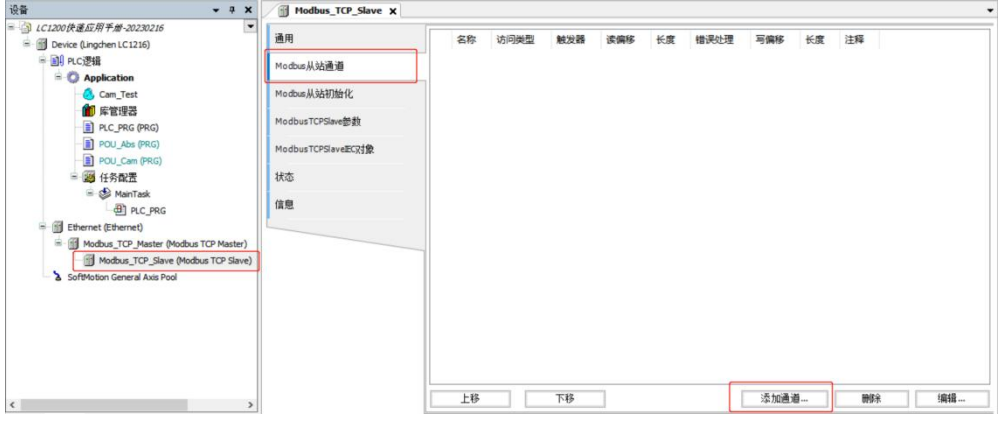

添加 Read Input Register 通道(访问类型选"Read Input Register 通道(函数 代码 4)"),可对从站寄存器进行读操作;

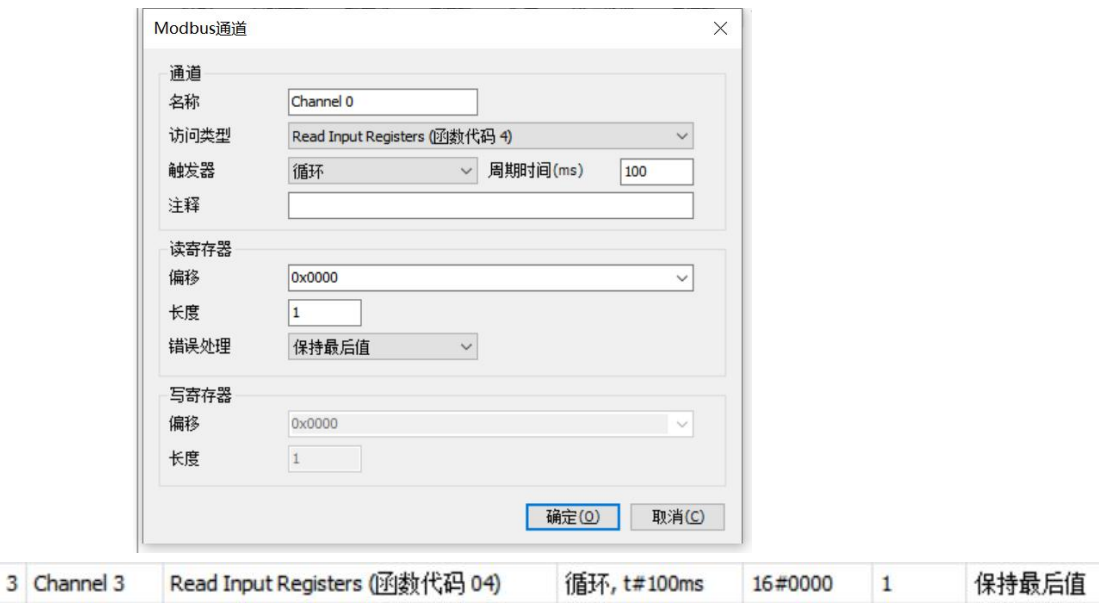

按照上图所示,读寄存器的地址偏移为 0x0000, 因此在 Modbus Slave 中双 击地址为 0 的地方,在弹出的窗口内,输入数值(如 15),点击"OK"写入。

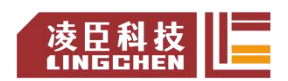

资料编码: 202308LC1800-01 Lingchen-LC1800 系列 PLC 快速应用手册 【 <mark>凌臣 科</mark>

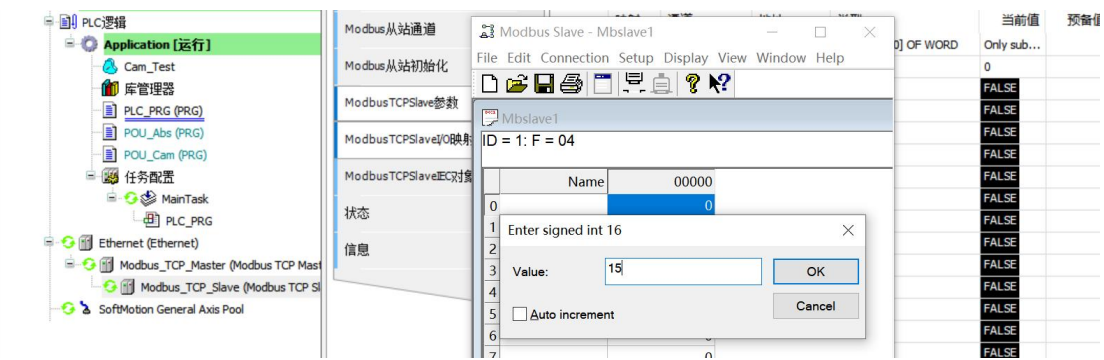

在 Modbus\_Slave\_TCP 的"ModbusTCPSlaveI/O 映射"子界面内可以看到数

值已经同步过去。

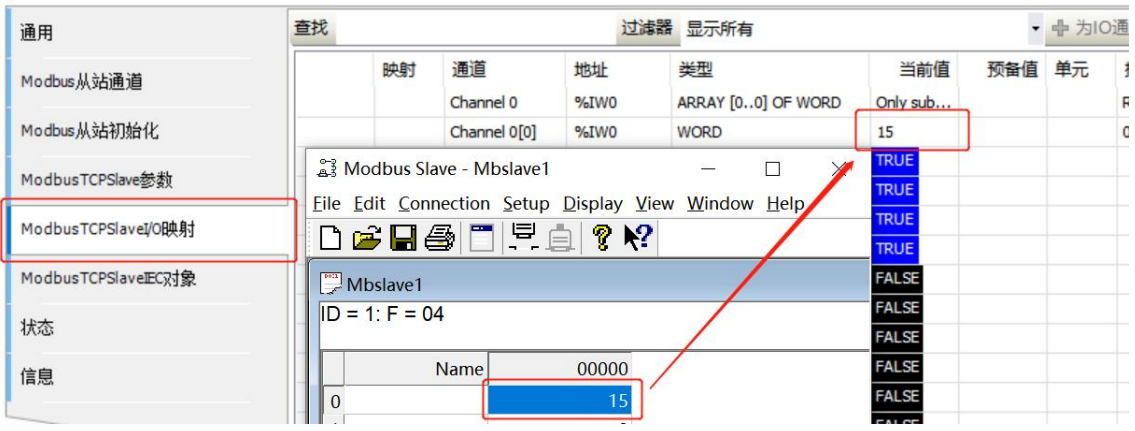

(12)在 Modbus Slave 程序中,选功能码 03(03 Holding Register (4x))

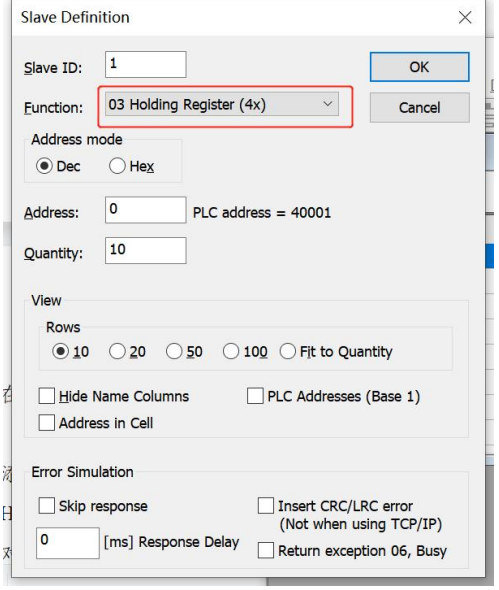

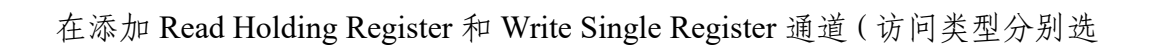

资料编码: 202308LC1800-01 Lingchen-LC1800 系列 PLC 快速应用手册<br>6. THE LINGEHI

"Read Holding Register(函数代码 3)"和"Write Single Register(函数代码 6)"), 可对从站寄存器进行读写操作。

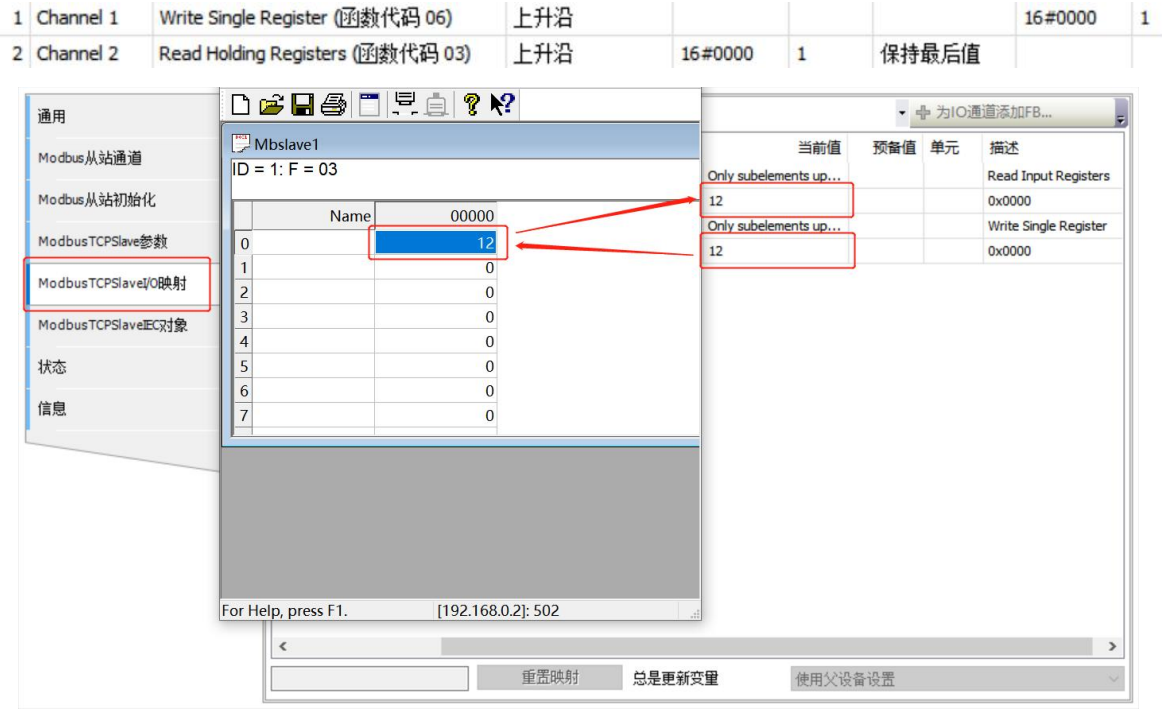

如上图所示,读写地址都为 0x0000,因此在"ModbusTCPSlaveI/O 映射" 子页面内,写入"12"时,ModbusSlave 程序内和 I/O 映射界面的读输入寄存器 位置都可以看到数值"12"。

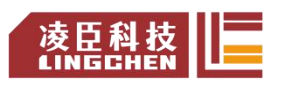

## 7.2 Modbus TCP Slave

使用软件: Modbus Poll

具体操作步骤:

- (1)新建标准工程文件;
- (2)右键"Device"—添加设备;
- (3)点开"以太网适配器"子选项,选中"Ethernet",点击"添加设备";

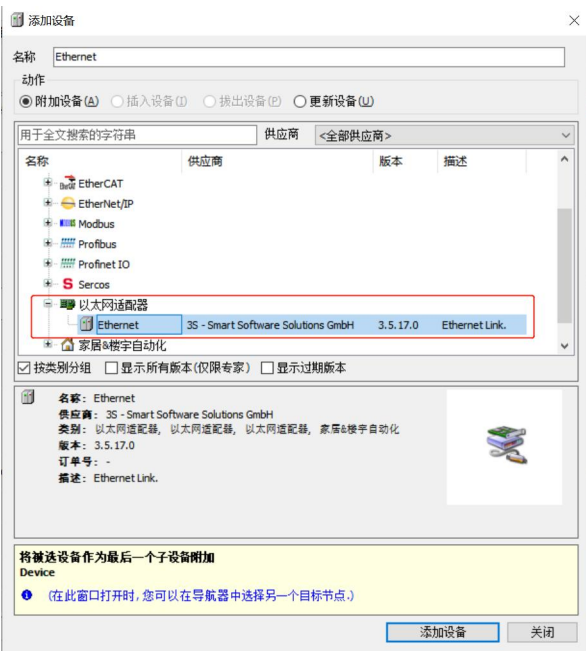

(4)添加完成后,双击打开 Ethernet 设备界面,在"通用"子界面,点击 "Browse..."选择网络接口(选择网络接口前需要先连接设备 Device);

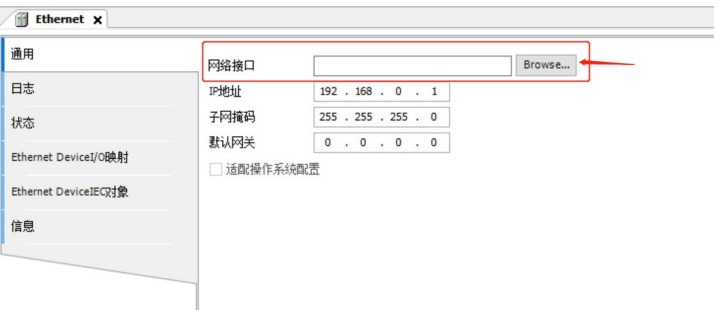

(5)选中"eth0"(也可以自定义),点击确认;

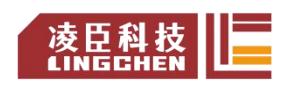

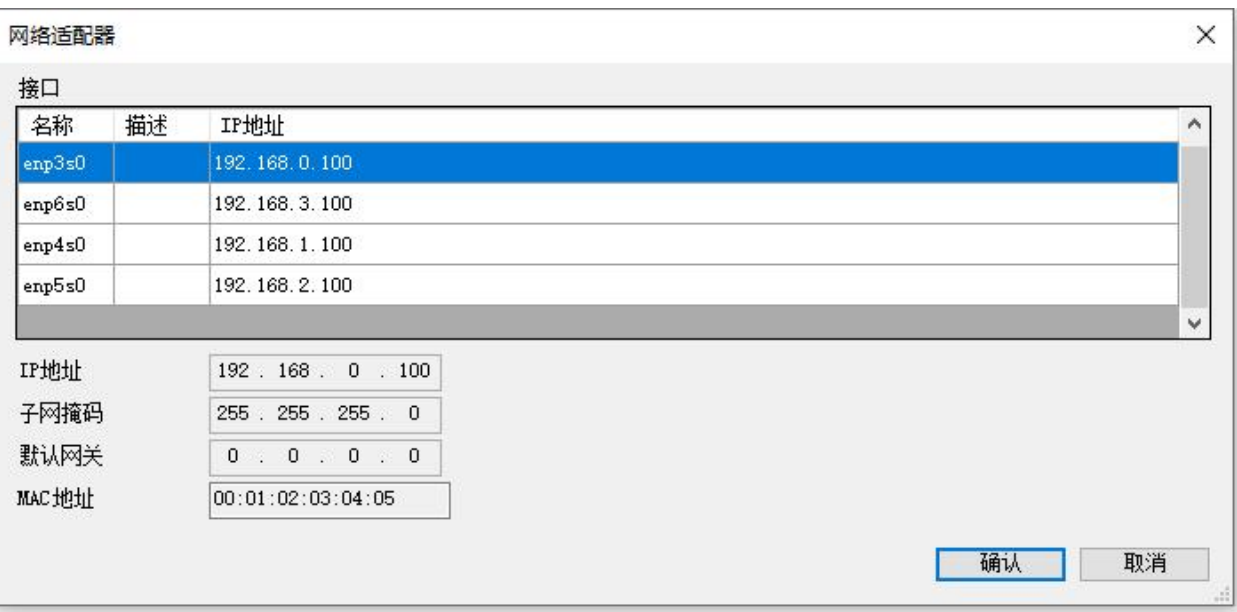

(6)"右键 Ethernet—添加设备—按照图中所示位置,找到 Modbus TCP

Slave 选中—添加设备—关闭";

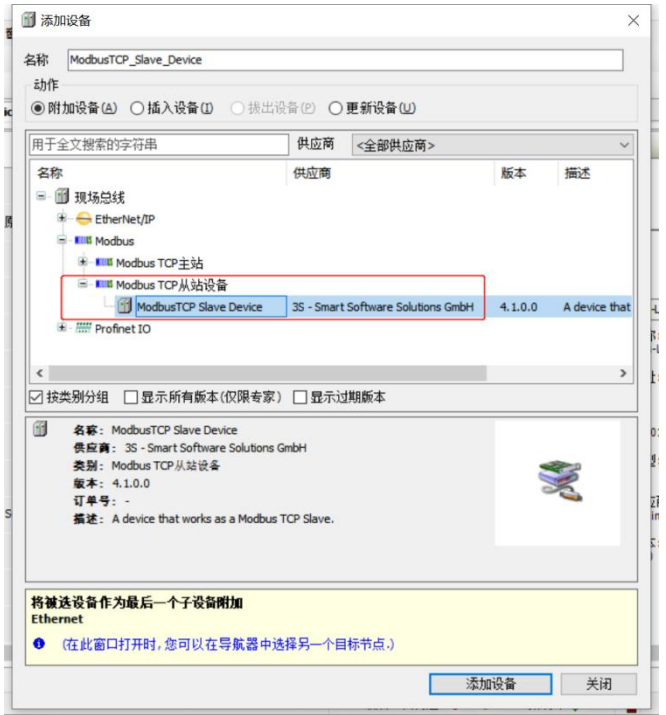

(7) 双击打开刚添加的"Slave"设备-"通用"界面,可以设定保持寄存 器和输入寄存器的长度及起始地址,若需要用到线圈和离散输入,请勾选"离散

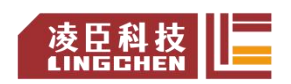

资料编码: 202308LC1800-01 Lingchen-LC1800 系列 PLC 快速应用手册 成臣科技

位区域",并对其长度进行设置;

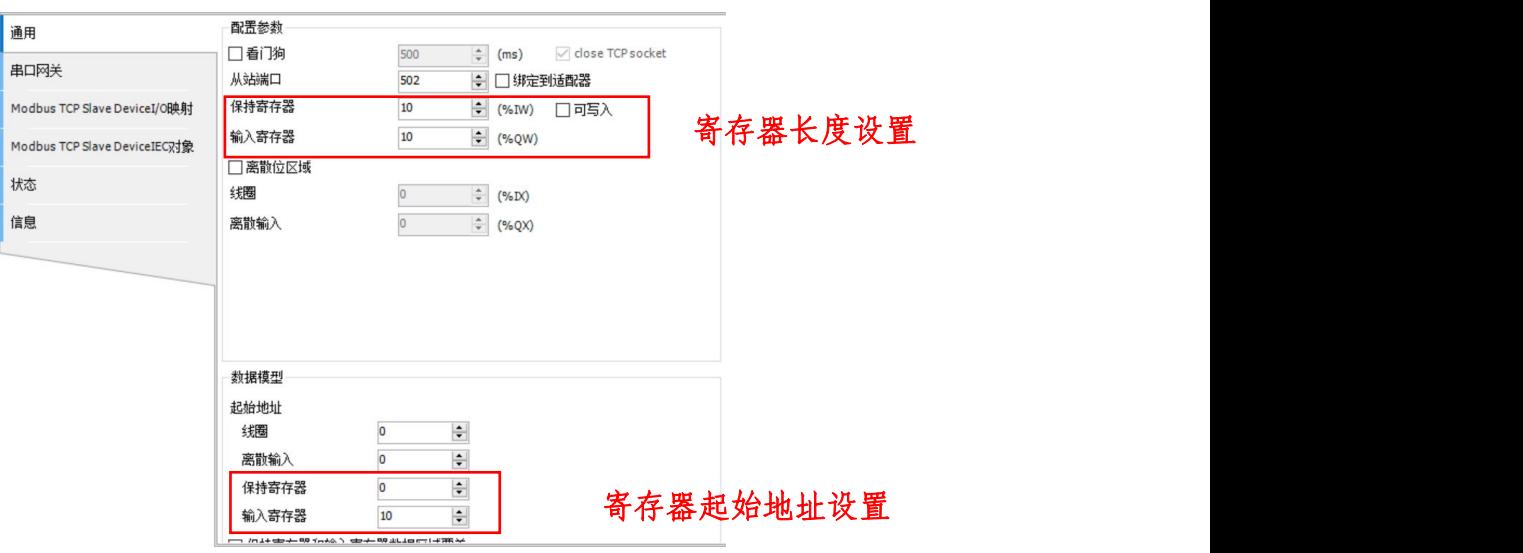

【注:功能码 03,06,05 对应的是保持寄存器,写线圈偏移 0 对应的是 bit8。】 (8)打开 Modbus Poll 程序,点击 "Connection-Connect...",输入 PLC 的 ip 地址;

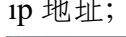

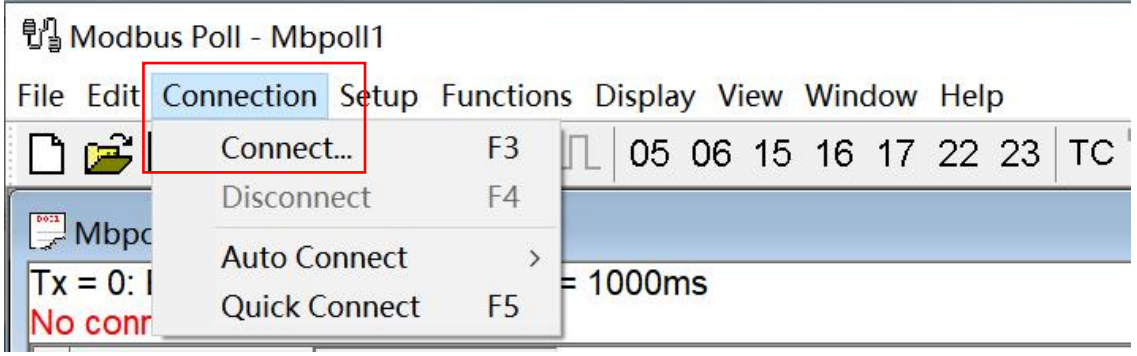

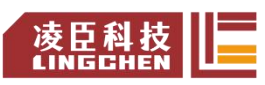

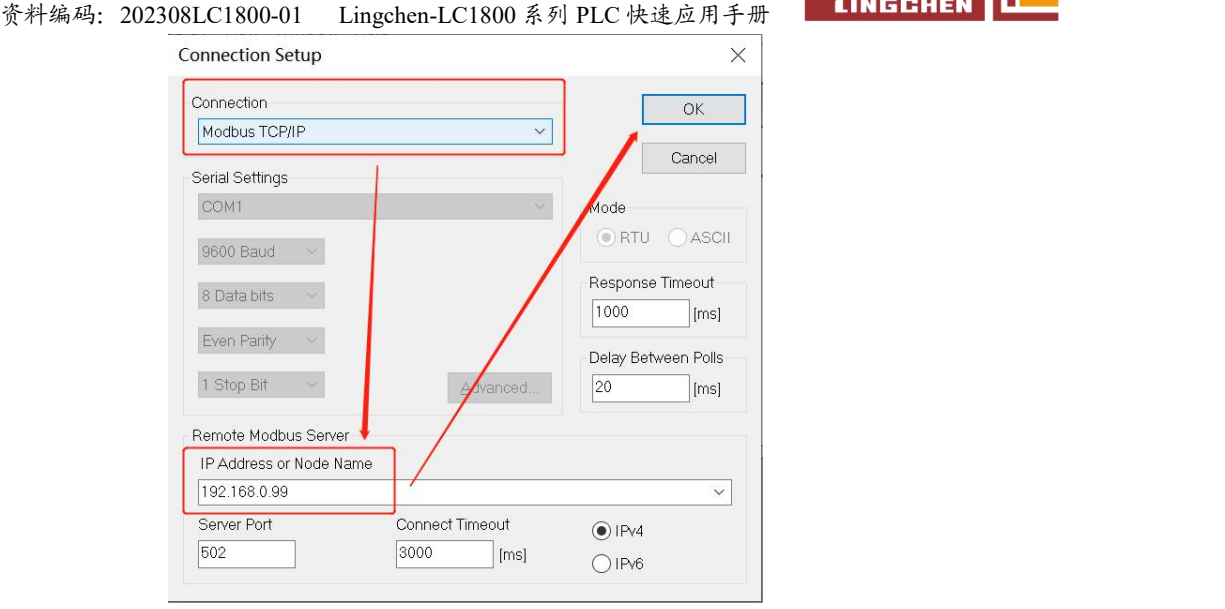

(9) 在 "Setup-Read/Write Definition..."中,可以设置读写功能码 (本例 针对保持寄存器或输入寄存器)、读写地址以及长度等;

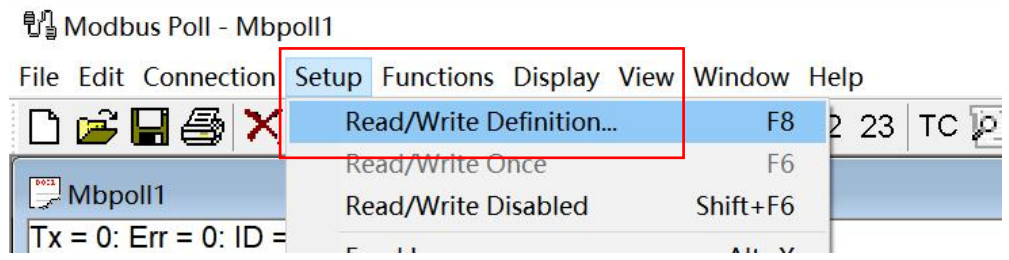

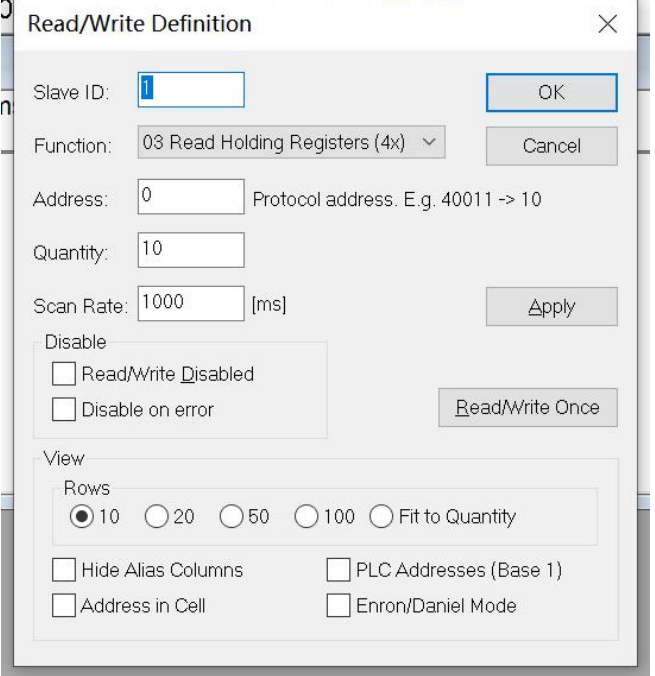

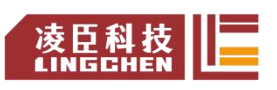

(10)对保持寄存器操作:在 Codesys 软件中,登录设备,启动,会发现如 下状态,这是因为 Modbus Poll 软件未启动导致, 在上图中的 Function (功能) 处选择功能码 03,确定之后,点击"Connection-Connect...";

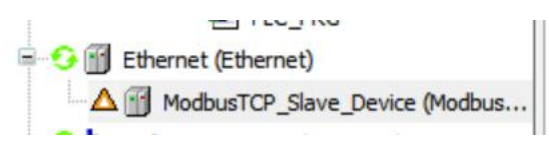

连接成功,如下图所示,

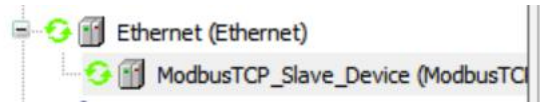

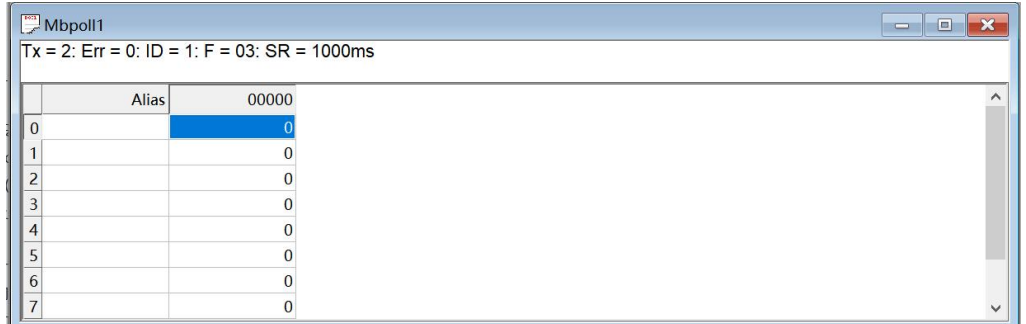

此时可以在 Modbus Poll 中可写对应寄存器值,

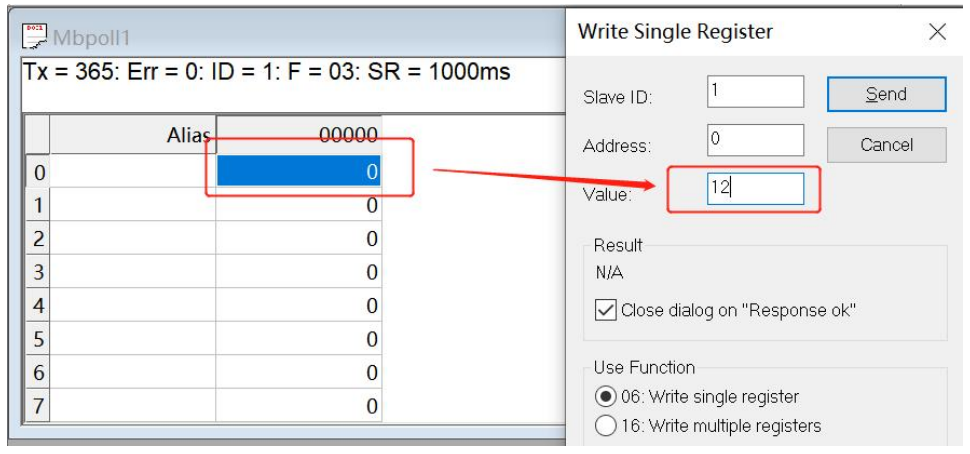

输入值 12,点击"Send"发送成功后,可以在相应位置看到结果,点开"Modbus TCP Slave DeviceI/O"界面,发现保持寄存器[0]已经有数据收到。

资料编码: 202308LC1800-01 Lingchen-LC1800 系列 PLC 快速应用手册 4INECH

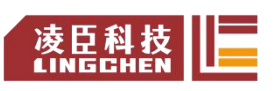

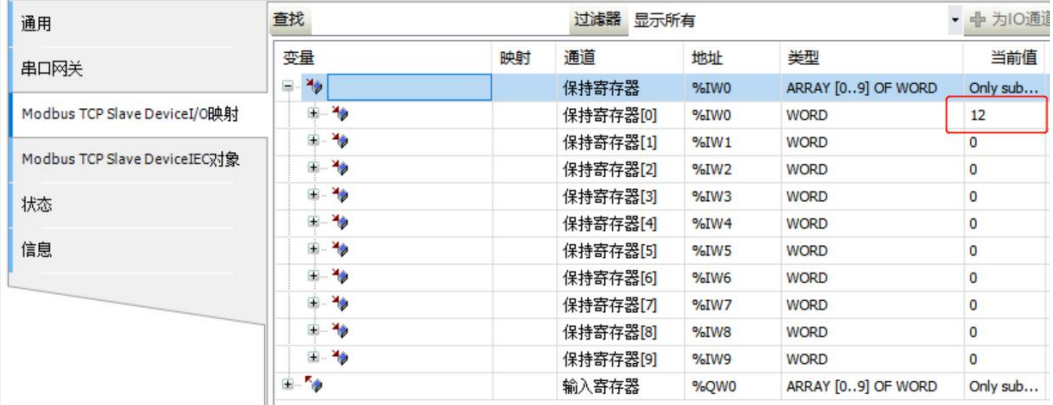

(11)对输入寄存器操作:在 Codesys 软件中,登录设备,启动,在下图中 的 Function (功能)处选择功能码 04, 地址改为 10, 确定之后, 点击 "Connection -Connect...";

同样连接成功后,在 PLC 的"Modbus TCP Slave DeviceI/O"界面的输入寄 存器写入值,在 Modbus Poll 中可读对应寄存器值。

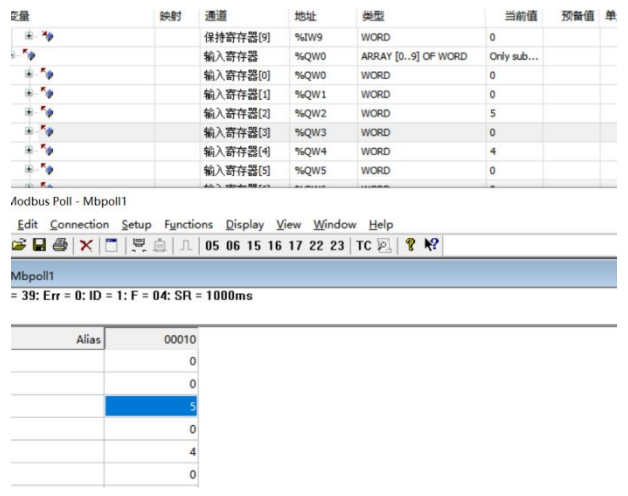

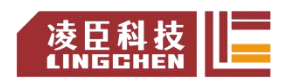

## 7.3 Modbus RTU

注意: 请先关闭电脑防火墙。

LC1200 只具有 Modbus Serial Master 功能,因此将其设为主站, 操作步骤如  $\overline{r}$ :

1. 右键 "Device" - "添加设备"。

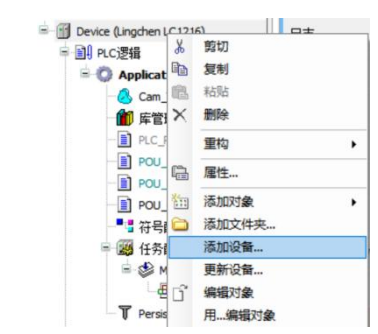

2. 依次展开"现场总线-Modbus-Modbus 串行端口-Modbus COM", 选 中后,点击"添加设备"。

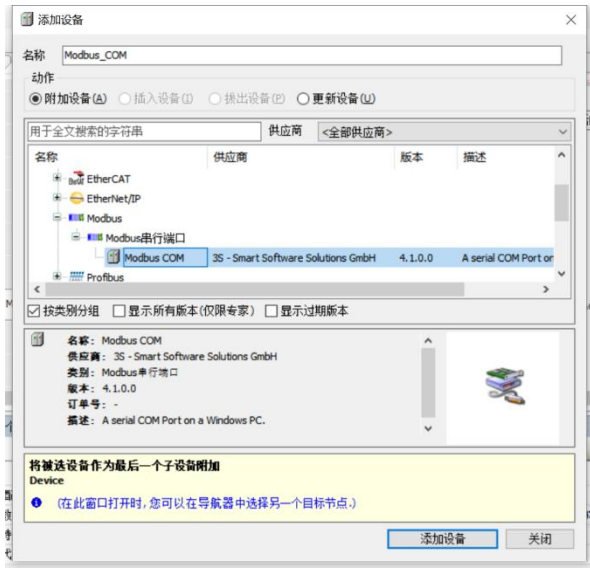

3. 添加完成后,可以不用关闭"添加设备"窗口,点击设备栏刚刚添加的 "Modbus COM", "添加设备"的窗口会自行跳转, 点击串行主站, 选中添加。

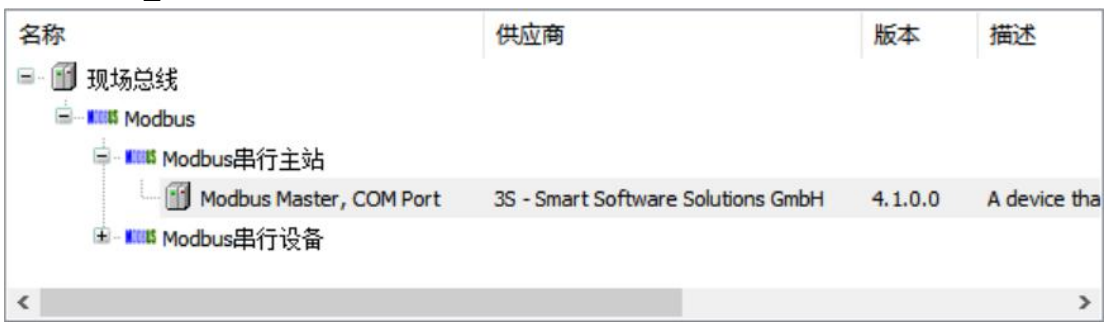

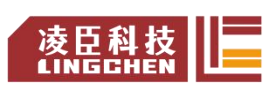

资料编码: 202308LC1800-01 Lingchen-LC1800 系列 PLC 快速应用手册

添加完串行主站,同样不用关闭"添加设备"窗口,点击设备栏刚刚添加的 Modbus Master Com Port, "添加设备"窗口跳转, 点击串行设备, 选中添加。

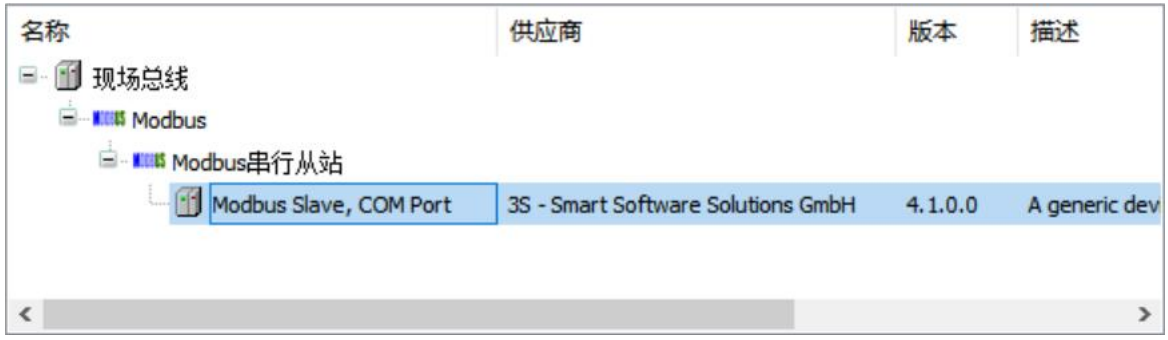

4. 添加完成后, 设备栏如下图所示, 双击"Modbus COM"打开界面, 选

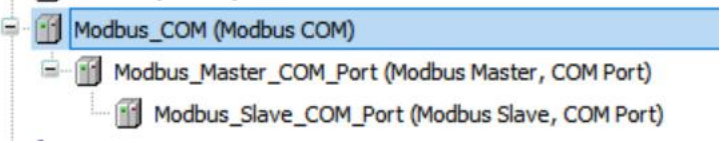

择"通用"子界面, 修改 COM 端口及其他串口配置参数。

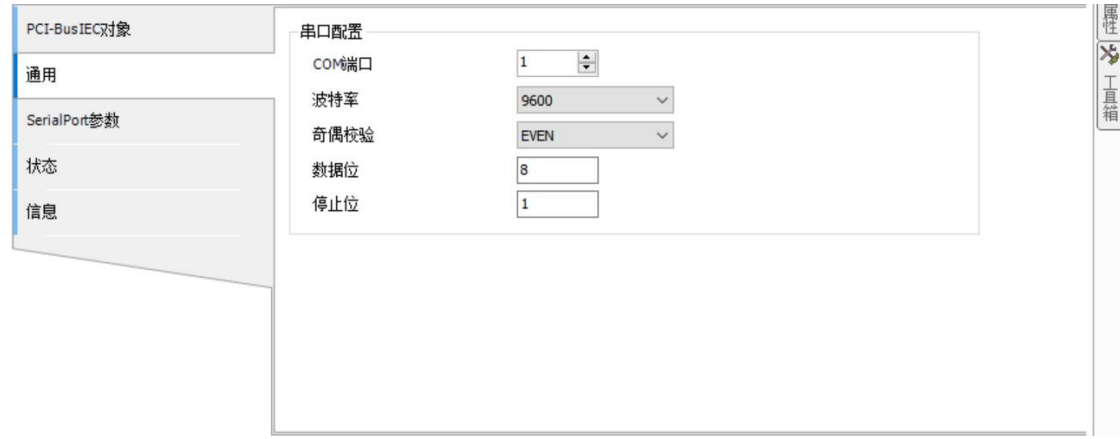

注意,端口号要和硬件连接的端口对应,如选 232,则端口号为 1, 选 485, 端口号为 2。

5. 双击"Modbus Slave Com Port"打开界面, 在"通用"界面可以选择 从站地址 (1~247), 在 "Modbus 从站通道"子界面点击 "添加通道"。

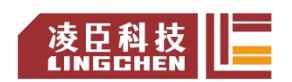

资料编码:202308LC1800-01 Lingchen-LC1800 系列 PLC 快速应用手册

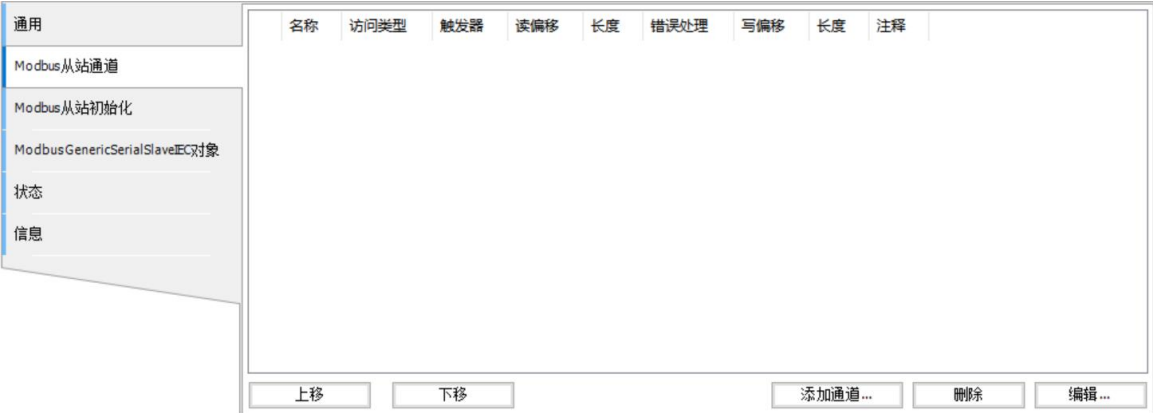

6. 在弹出的界面选择访问类型及地址偏移。

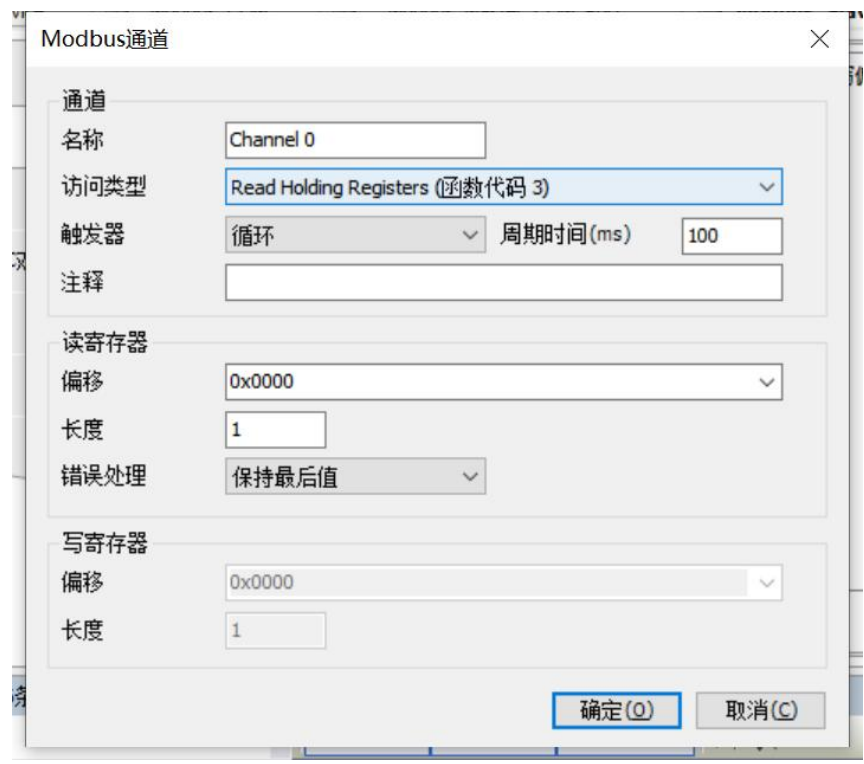

7. 添加完成后,如下图所示。可以配合其他串行从站进行使用。

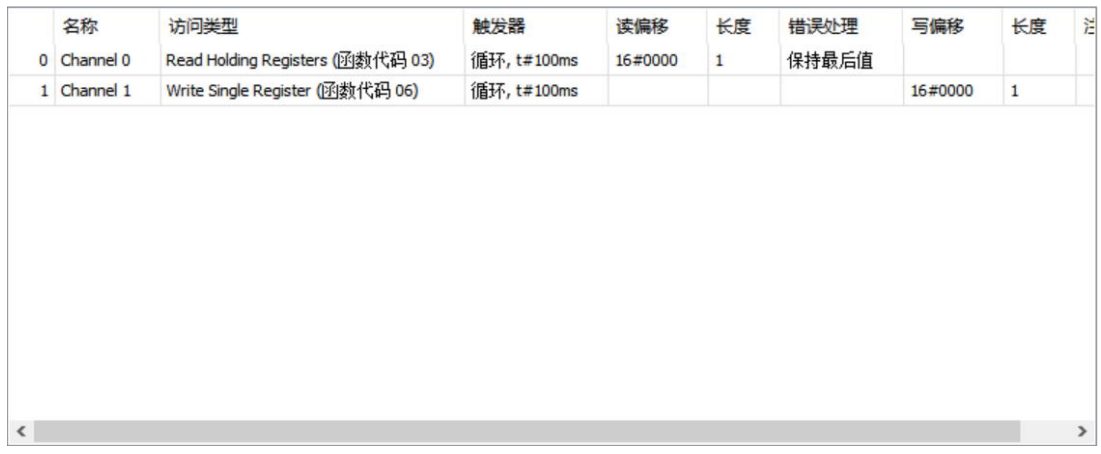

## **8.**断电保持功能的使用

1. 添加"掉电保持型变量"对象。右键"Application"-添加对象-掉电 保持型变量。

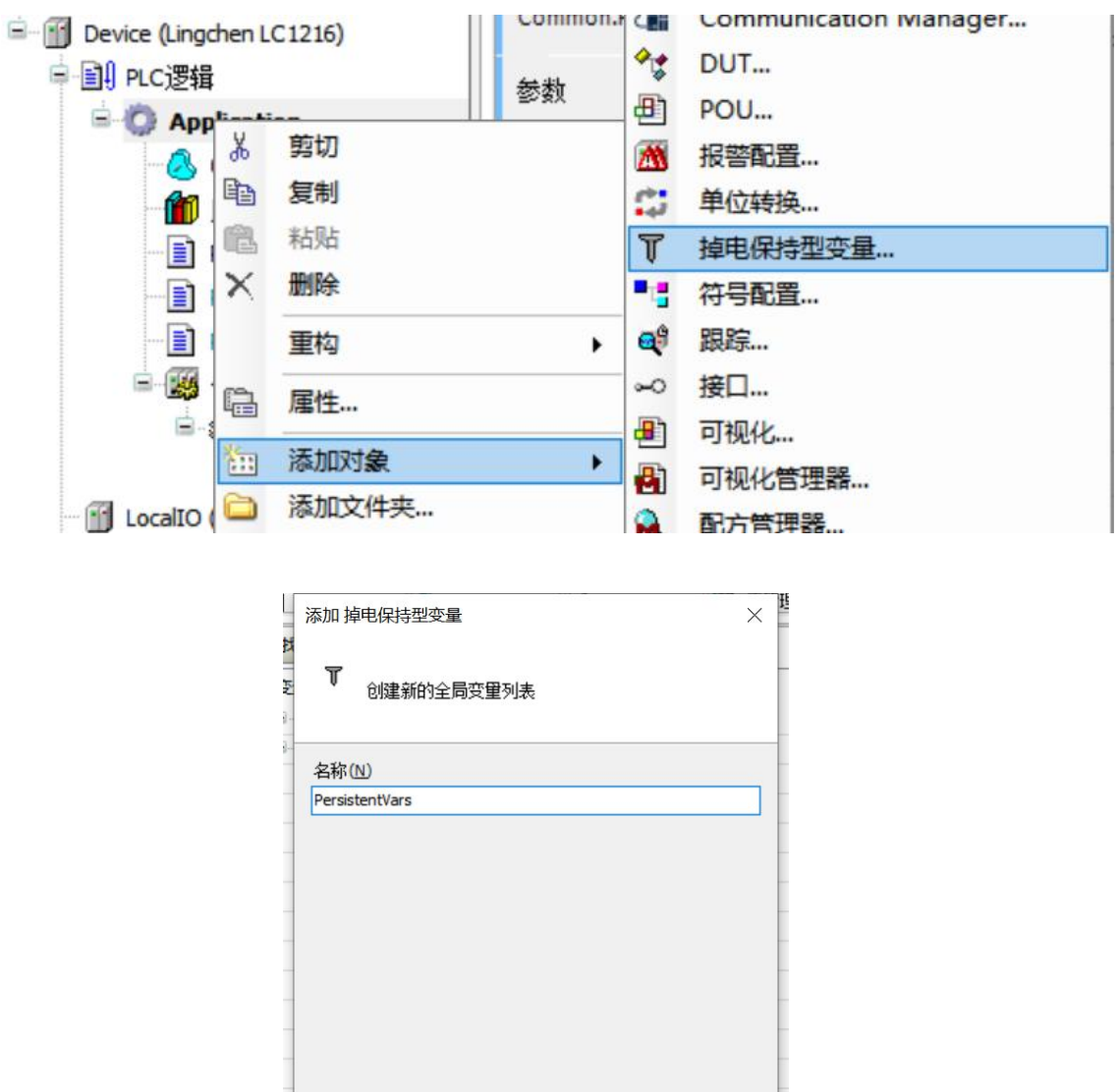

设定列表名称(这里使用默认名称),点击"添加"。

긠<br>ጎ생티베시스츠

2. 添加完成后,会自动跳转该页面,注释掉首行,声明一个数组变量。

**HEMANAGERY** 

添加

取消

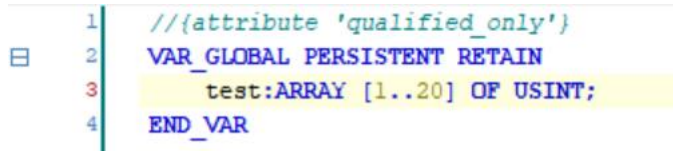

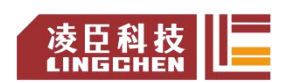

资料编码: 202308LC1800-01 Lingchen-LC1800 系列 PLC 快速应用手册<br>**CINGGHE** 

3. 登录-启动,打开掉电保持界面,展开变量,随意输入准备数字,"Ctrl+F7"

写入。

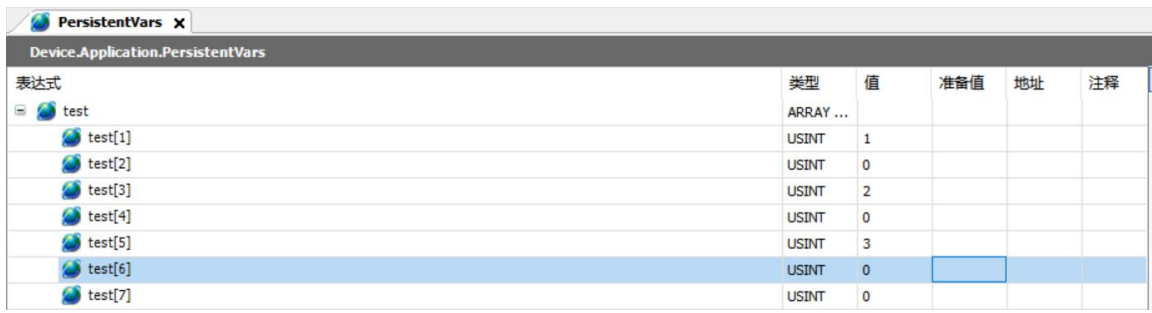

#### 4. 断掉 LC1200 电源,重新上电,待 PLC 重新运行起来后,登录查看。

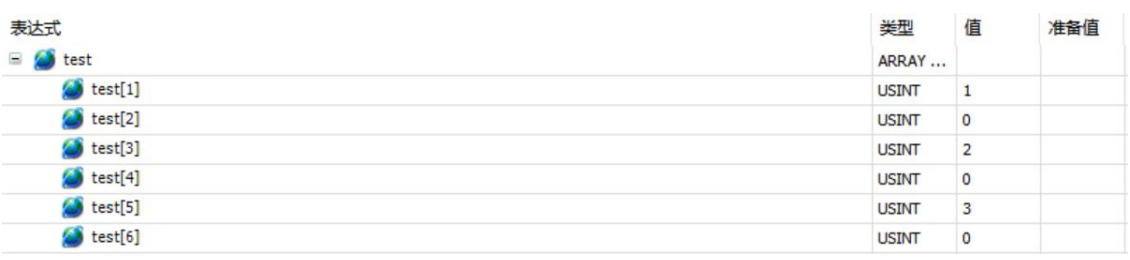

因此,可将相关变量声明为掉电保持型变量,掉电后再次上电,依旧可以保 存下来。

# **9. OPC UA** 例程

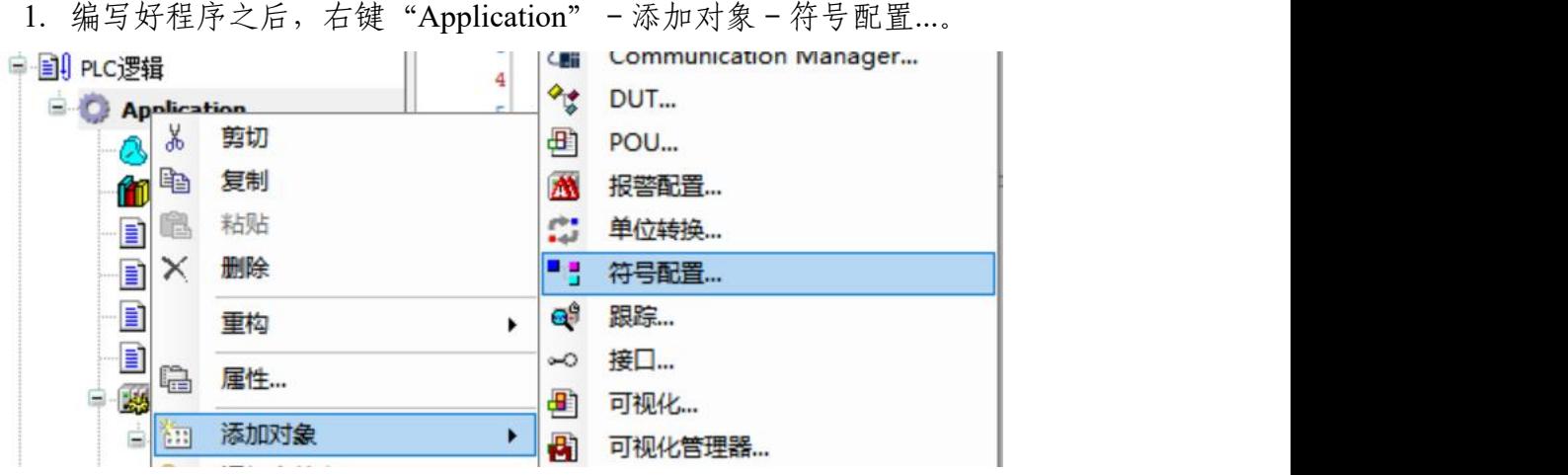

2. 在弹出的"添加 符号配置"界面,注意是否勾选支持 OPC UA 特征,点击 "添加"。

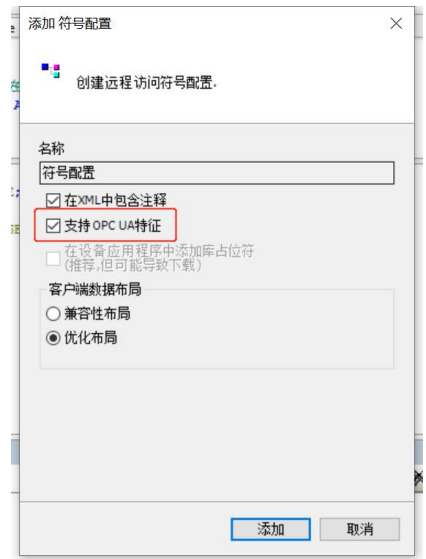

3. 添加完成后,可以看到"符号配置界面",注意,需要先执行"编译"命

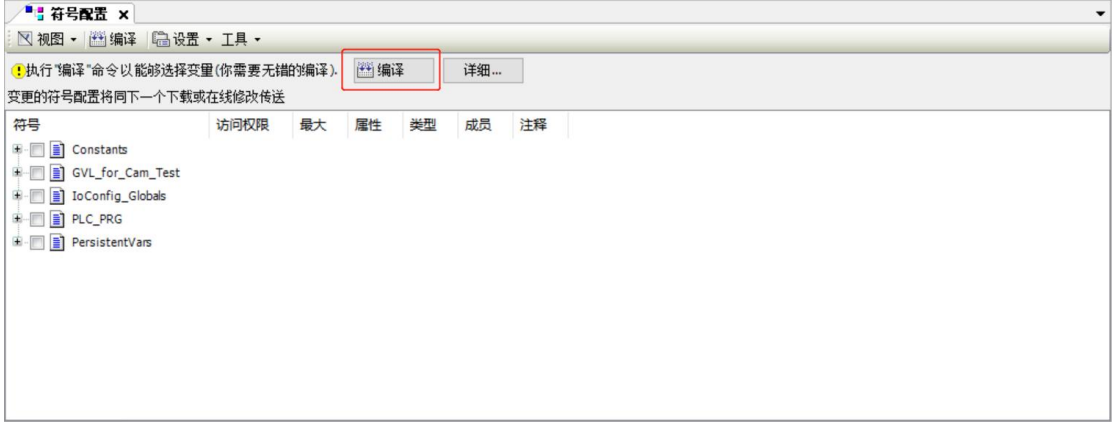

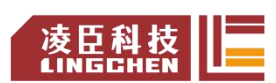

资料编码: 202308LC1800-01 Lingchen-LC1800 系列 PLC 快速应用手册 6 AM AD AD

令,才能够选择需要的变量,点击"编译"。在此之前,请确认需要的变量所在 POU 已拖入任务配置,分配 Task。勾选变量。

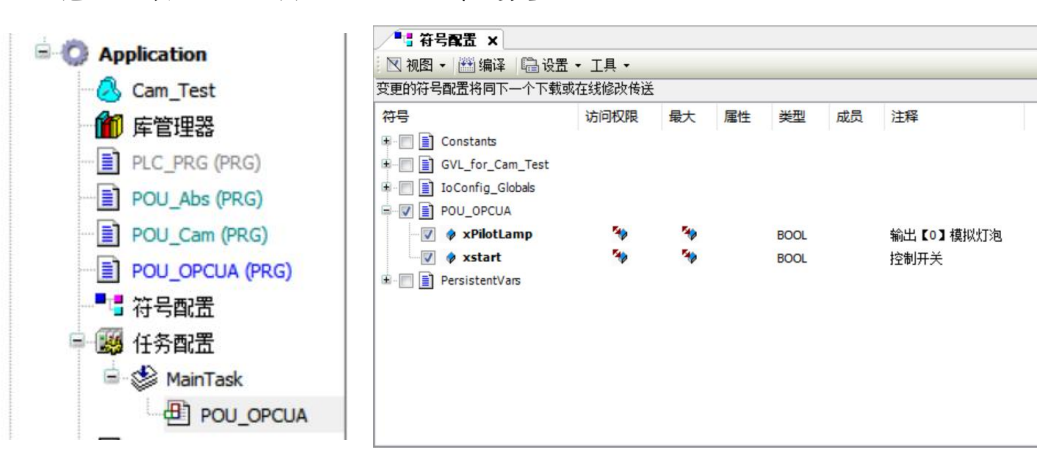

4. 勾选完后, 在菜单栏点击"编译--生成代码"。

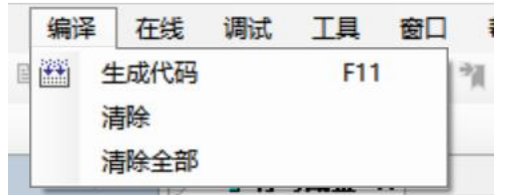

5. 生成代码结束,可以在消息栏看到相关信息。

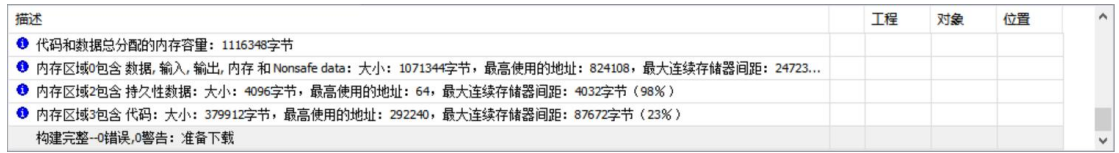

6. 此 时 , 可 以 在 该 工 程 文 件 的 存 储 目 录 下 , 找 到 生 成 的

xx.Device.Application.xml 文件。

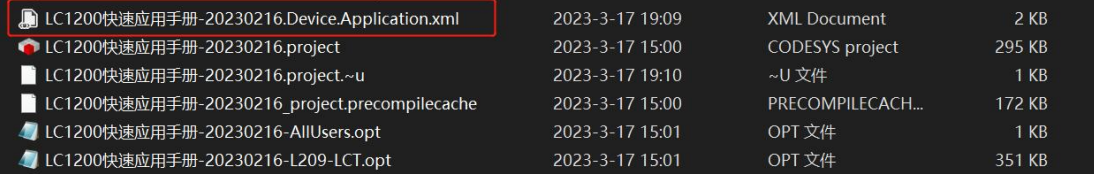

7. 之后使用人机界面的组态程序,扫描标签即可。